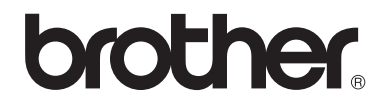

# 使用说明书 ( 高级功能 )

# MFC-9140CDN MFC-9340CDW 版本 0 **SCHN**

# 使用说明书及提供方式

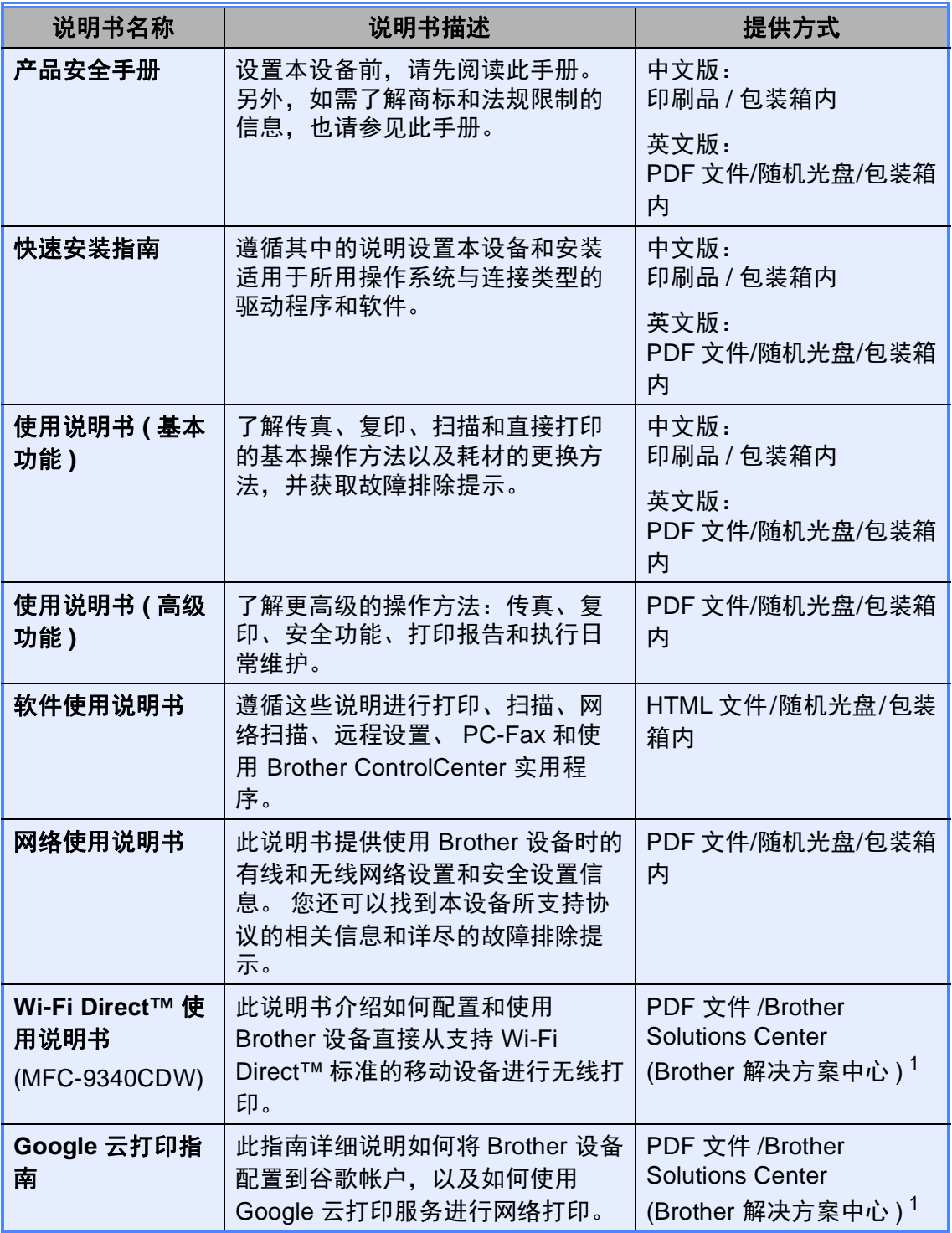

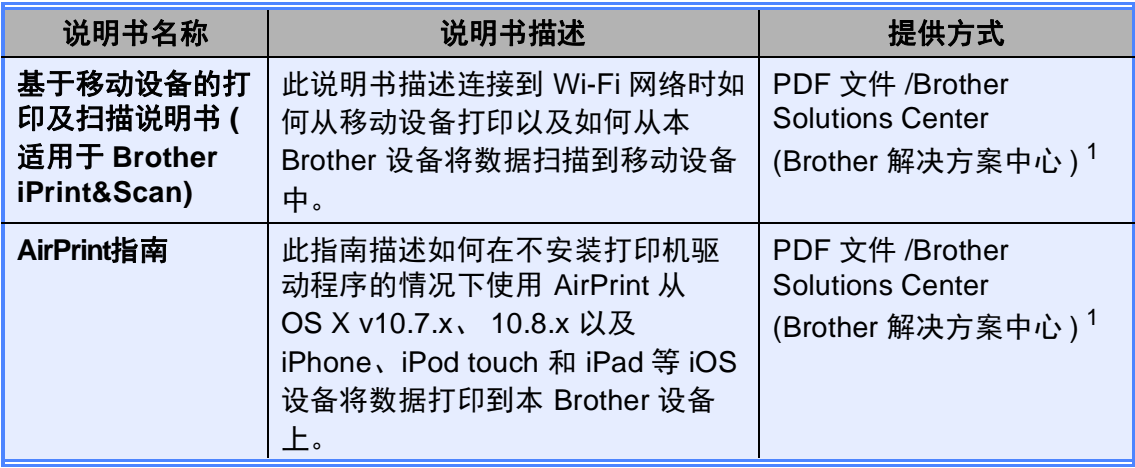

<span id="page-2-0"></span>1 请访问我们的网站 <http://solutions.brother.com/>。

目录

#### 常规设置  $1$

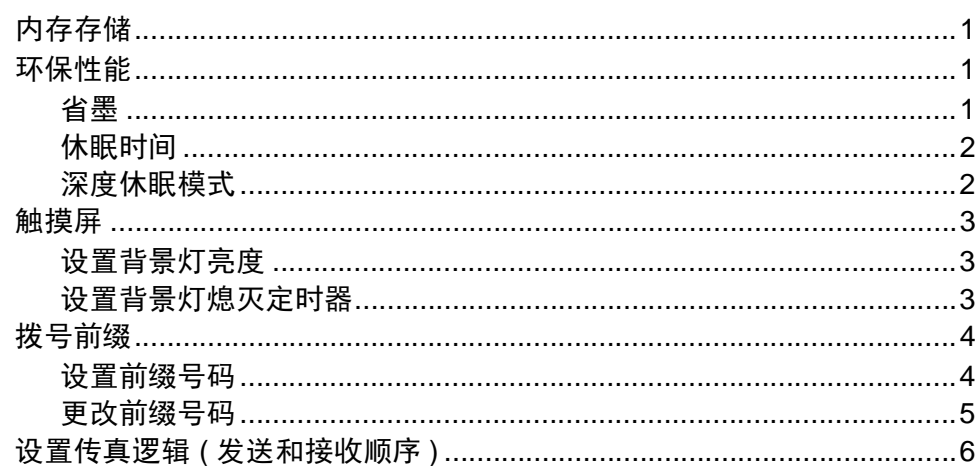

#### 安全功能  $2^{\sim}$

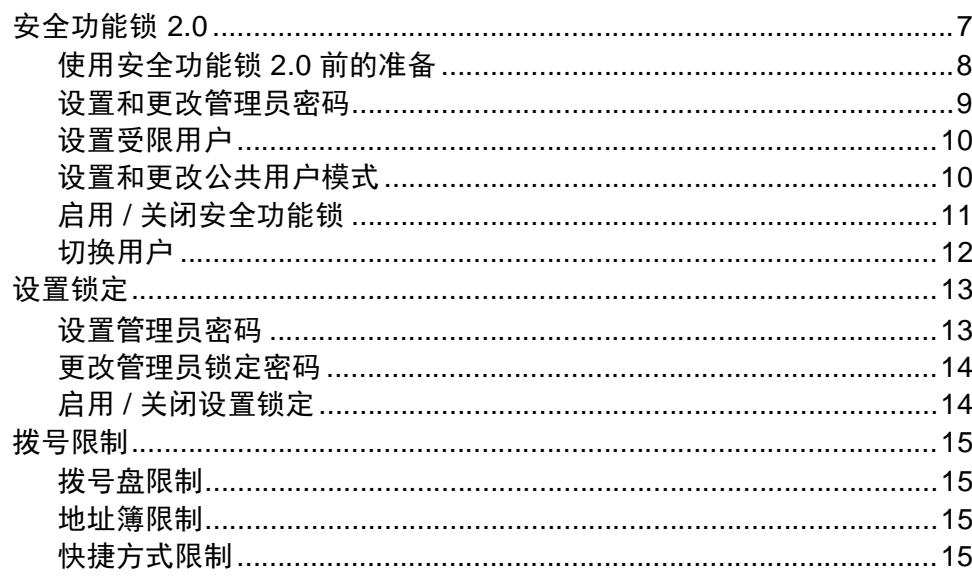

 $\mathbf 1$ 

 $\overline{7}$ 

#### 发送传真  $\mathbf{3}$

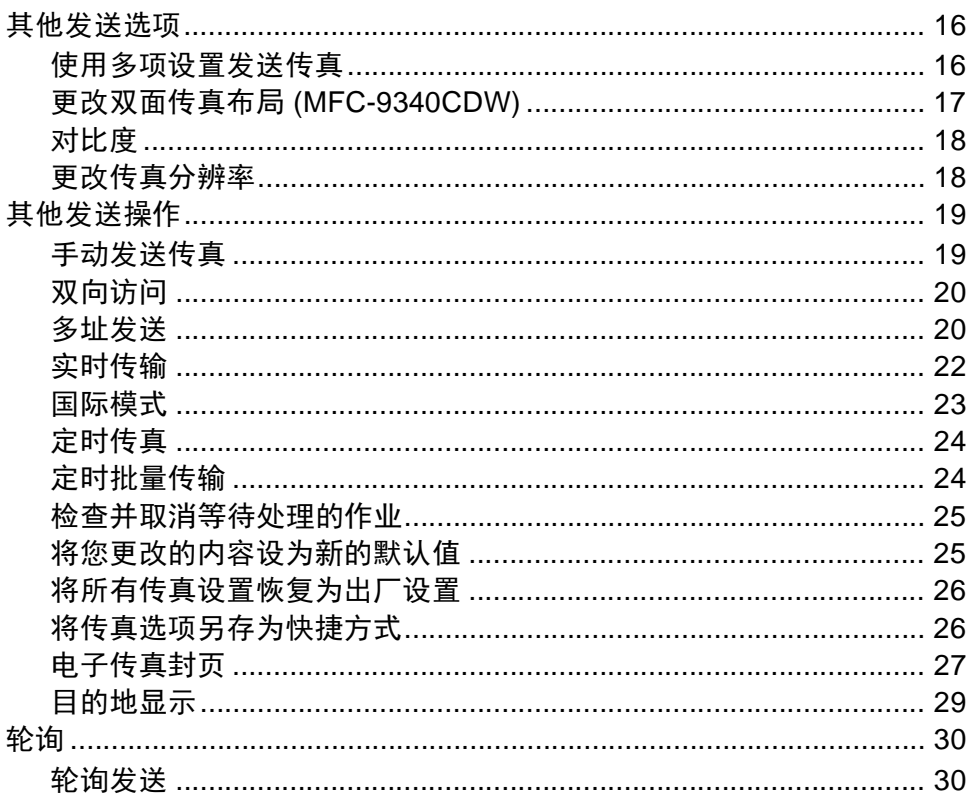

#### 接收传真  $\overline{\mathbf{4}}$

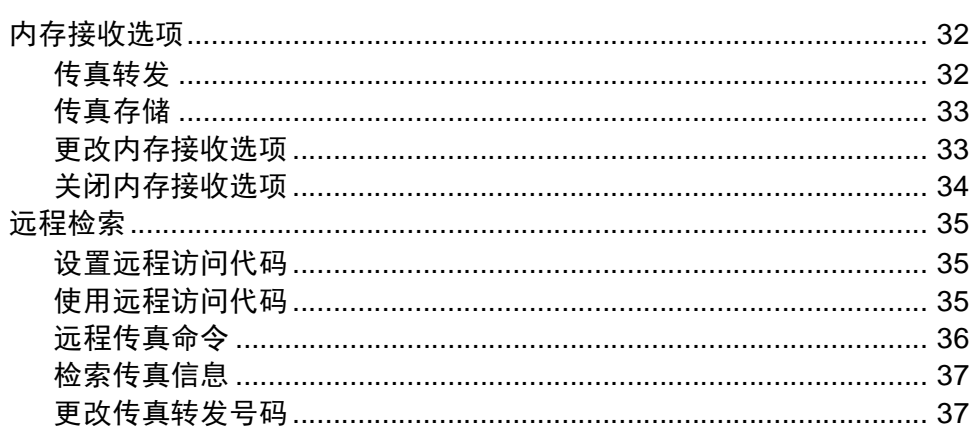

# $16$

 $32$ 

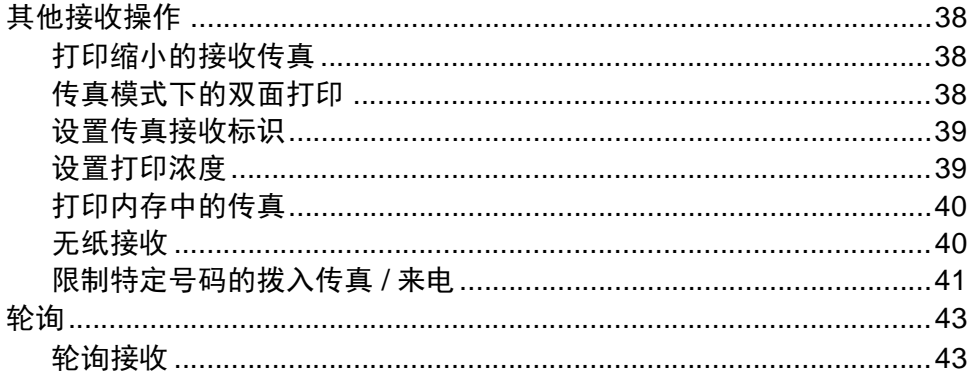

46

53

#### 拨号和存储号码  $5<sup>5</sup>$

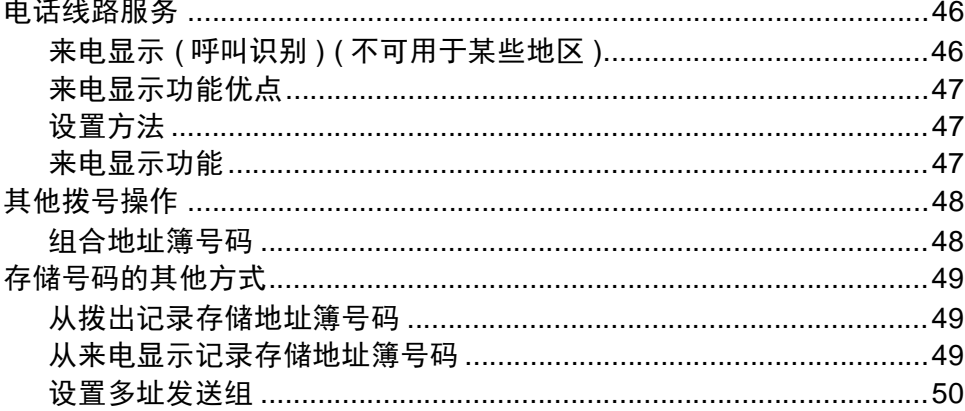

#### 打印报告  $6\phantom{1}$

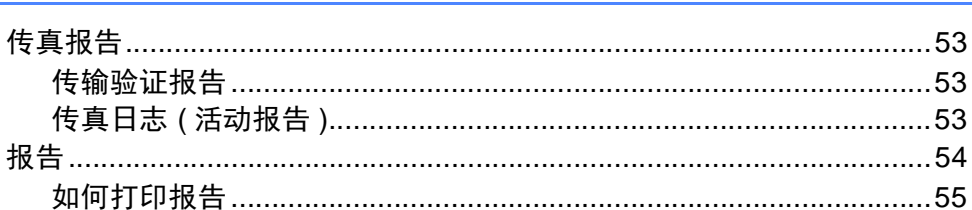

 $\mathbf v$ 

#### 复印  $\overline{\mathbf{7}}$

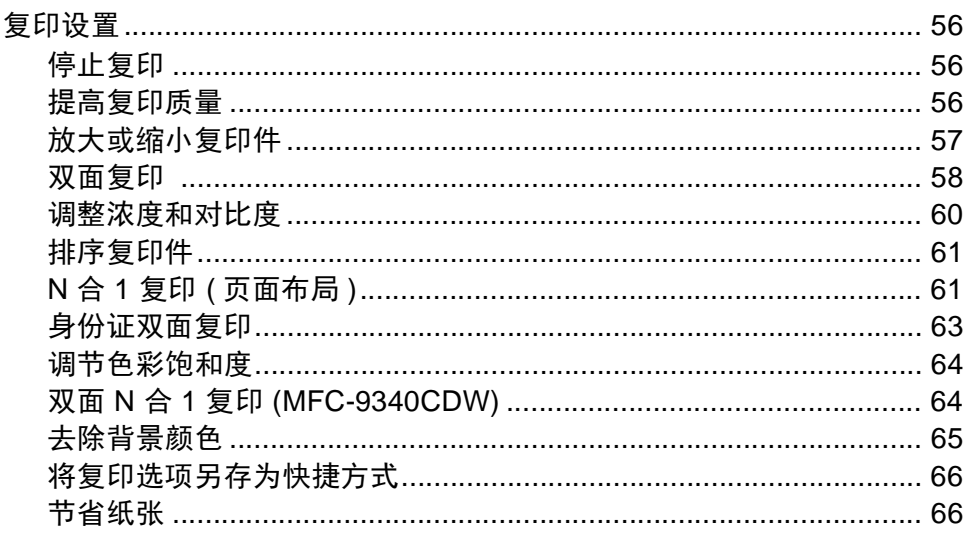

#### 日常维护  $\mathsf{A}$

#### 术语表 B

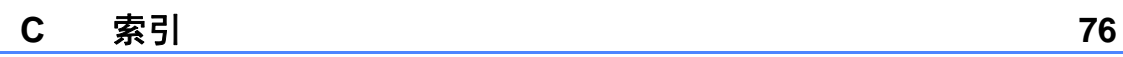

#### 56

#### 67

#### 72

<span id="page-8-0"></span>常规设置 **<sup>1</sup>**

#### 提示

**1**

本使用说明书中的大部分示意图均 基于 MFC-9340CDW。

# <span id="page-8-1"></span>内存存储 **<sup>1</sup>**

菜单设置会被永久保存,即使发生断 电也*不会*丢失。 而临时设定 ( 如对比 度和国际模式 ) 将会丢失。 断电时, 设备也将在长达 60 小时内保留日期和 时间以及设定的传真定时器作业 ( 如 定时传真 )。 设备内存中的其他传真 作业将不会丢失。

# <span id="page-8-2"></span>环保性能 **<sup>1</sup>**

#### <span id="page-8-3"></span>省墨 **<sup>1</sup>**

使用此功能可以节省墨粉。 当省墨模 式设置为 [开]时,打印输出的颜色 将偏淡。 出厂设置为 [关]。

# $\textcolor{red}{\bullet}$  按  $\textcolor{red}{\mathbf{H}}$ .

- 2 按 「所有设置】。
- 3 向上或向下滑动或者按 ▲ 或 ▼ 显 示 [常规设置]。
- 4 按 「常规设置」。
- $\overline{6}$  向上或向下滑动或者按 ▲ 或 ▼ 显 示 [环保]。
- f 按 [环保]。
- g 按 [省墨功能]。
- 8 按 [开]或 [关]。
- $9$ 按.

#### 提示 -

打印照片或灰度图像时, Brother 不建议使用省墨模式。

## <span id="page-9-0"></span>休眠时间 **<sup>1</sup>**

设置休眠时间可降低耗电量。 当设备 处于休眠模式 ( 节能模式 ) 时, 等同于 电源关闭状态。 接收打印作业时便可 激活设备开始打印。

可以选择设备进入休眠模式之前的闲 置时间。 设备上有任何操作进行时, 例如接收传真或进行打印,定时器将 被重置。 出厂设置为三分钟。

设备进入休眠模式后,触摸屏背景灯 熄灭。

# $\bullet$  按 $\mathbf{H}$ .

- 2 按 「所有设置】。
- 3 向上或向下滑动或者按 ▲ 或 ▼ 显 示 [常规设置]。
- d 按 [常规设置]。
- 6 向上或向下滑动或者按 ▲ 或 ▼ 显 示 [环保]。
- 6 按 [环保]。
- g 按 [休眠时间]。
- 8 使用触摸屏上的键盘输入设备进  $\lambda$ 休眠模式前的闲置时间 (0 ~ 50 分钟 )。 按 [OK]。
- $9$ 按.

#### <span id="page-9-1"></span>深度休眠模式 **<sup>1</sup>**

如果设备处于休眠模式,并且在一段 时间内未接收到任何作业,设备将自 动进入深度休眠模式。 深度休眠模式 比休眠模式消耗更少的电量。 设备接 收到传真或者您按了触摸屏时,设备 即被激活。

设备处于深度休眠状态时,触摸屏背 景灯熄灭,且 | 闪烁。

# <span id="page-10-0"></span>触摸屏 **<sup>1</sup>**

#### <span id="page-10-1"></span>设置背景灯亮度 **<sup>1</sup>**

可调节触摸式液晶显示屏背景灯的亮 度。 若您很难看清触摸屏上的显示, 请尝试更改亮度设置。

# $\mathbf 0$  按 $\mathbf 1$ .

- 2 按 [所有设置]。
- 3 向上或向下滑动或者按 ▲ 或 ▼ 显 示 [常规设置]。
- d 按 [常规设置]。
- 6 向上或向下滑动或者按 ▲ 或 ▼ 显 示 [液晶显示屏设置]。
- f 按 [液晶显示屏设置]。
- g 按 [背景灯]。
- 8 按 [浅]、 [中]或 [深]。
- $9$ 按.

# <span id="page-10-2"></span>设置背景灯熄灭定时器 **<sup>1</sup>**

可设置返回主页屏幕后液晶显示屏背 景灯亮起的时长。

# $\mathbf 0$ 按 $\mathbf 0$ .

- 2 按 「所有设置」。
- 6 向上或向下滑动或者按 ▲ 或 ▼ 显 示 [常规设置]。
- 4 按 「常规设置】。
- 6 向上或向下滑动或者按▲或▼显 示 [液晶显示屏设置]。
- f 按 [液晶显示屏设置]。
- g 按 [背景灯设置]。
- 8 按 [关]、 [10 秒]、  $\lceil 20 \sqrt{2} \sqrt{11} \cdot \frac{1}{20} \cdot \sqrt{11} \cdot \frac{1}{20} \rceil$

# $9$ 按.

# <span id="page-11-0"></span>拨号前缀 **<sup>1</sup>**

拨号前缀设置可自动在每个拨叫传真 号码前加拨预设号码。 例如, 如果电 话系统要求加拨 9 才能拨叫外线号 码,使用此设置可自动在传真接收方 号码前加拨 9。

#### <span id="page-11-1"></span>设置前缀号码 **<sup>1</sup>**

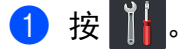

- 2 按 「所有设置】。
- 6 向上或向下滑动或者按 ▲ 或 ▼ 显 示 [初始设置]。
- 4 按 [初始设置]。
- $\overline{6}$  向上或向下滑动或者按  $\overline{a}$  或  $\overline{v}$  显 示 [拨号前缀]。
- 6 按 「拨号前缀」。
- g 按 [开]。
- 8 按 「拨号前缀】。
- 9 使用触摸屏上的键盘输入前缀号 码 ( 最多 5 位数字 )。 按 [OK]。

#### 提示

- 可以使用数字 0 至 9 以及符号 # 和 l。 (! 不可与其他任何数字或符号 组合使用。 )
- 如果电话系统需要瞬间挂机,请按 触摸屏上的 [!]。
- 如果脉冲拨号模式设置为开,则 # 和 \* 不可用。

 $\bullet$  按 $\bullet$ .

#### <span id="page-12-0"></span>更改前缀号码 **<sup>1</sup>**

# 1 按 1 .

- 2 按 「所有设置」。
- 3 向上或向下滑动或者按 ▲ 或 ▼ 显 示 [初始设置]。
- d 按 [初始设置]。
- 5 向上或向下滑动或者按 ▲ 或 ▼ 显 示 [拨号前缀]。
- 6 按 [拨号前缀]。
- 按 [开] (或 [关] )。 按 [关] 可禁用前缀号码。 前缀 号码将一直保持禁用状态,直到 您按 [开]为止。
- 8 按 「拨号前缀」。
- 9 使用触摸屏上的键盘执行以下操 作中的一项:
	- 若要更改前缀号码,按 ◀ 或 ▶ 将光标移到要删除的数字下 方, 按空格键 3, 然后按正 确的数字。

重复此步骤直到输入正确的前 缀号码,然后按 [OK]。

■若不做任何更改直接退出,按 [OK]。

#### 提示

- 可以使用数字 0 至 9 以及符号 # 和 l。 (! 不可与其他任何数字或符号 组合使用。 )
- 如果电话系统需要瞬间挂机,请按 触摸屏上的 [!]。
- 如果脉冲拨号模式设置为开, 则 # 和 \* 不可用。

 $\bullet$  按 $\bullet$ .

# <span id="page-13-0"></span>设置传真逻辑 **(**发送和接收 顺序 **) <sup>1</sup>**

可以更改手动传真发送或接收的程 序。 如果您经常在通话结束后向/从对 方手动发送 / 接收传真, 则您可以将 [传真模式]设置为 [简易模式]。

若设置为 [简易模式]:仅按 [传真启动]即可手动发送或接收传 真。 确保对方的设备已准备好发送或 接收传真。 如果您是主叫,请按 [传真启动]发送传真。 如果您是被 叫,请按 [传真启动]接收传真。 若设置为 「高级模式]: 无论您是主 叫还是被叫,您都可以选择手动发送 或接收传真。 按 「传真启动], 设备 将提示您选择「发送]或「接收]。 如果您想发送传真,请按 [发送]发 送传真。 如果您想接收传真,请按 [接收]接收传真。

#### 提示

即使设置为 [简易模式]或 [高级模式],如果自动进稿器中 有原稿,按 [传真启动],即可发 送自动进稿器中的原稿。

- 1 按 1 .
- 2 按 [所有设置]。
- 3 向上或向下滑动或者按 ▲ 或 ▼ 显 示 [传真]。
- d 按 [传真]。
- 5 向上或向下滑动或者按 ▲ 或 ▼ 显 示 [其它]。
- f 按 [其它]。
- g 按 [传真模式]。
- 8 按 [简易模式]或 [高级模式]。
- $9$ 按.

<span id="page-14-0"></span>**2** 安全功能 **<sup>2</sup>**

# <span id="page-14-1"></span>安全功能锁 **2.0 <sup>2</sup>**

安全功能锁可用于限制公共用户访问 设备的以下功能:

■ 传真发送 ( 传真发送 )

- 传真接收 ( 传真接收 )
- ■复印
- ■扫描  $^1$  $^1$
- USB 直接打印 [3](#page-14-3)
- ■打印 $^2$  $^2$
- ■彩色打印 $24$  $24$

#### ■ 页数限制  $^4$  $^4$

- <span id="page-14-2"></span> $1$  扫描包括通过 Brother iPrint&Scan 进行的 扫描作业。
- <span id="page-14-4"></span><sup>2</sup> 打印和彩色打印包括通过 AirPrint、 Google 云打印和 Brother iPrint&Scan 进 行的打印作业。
- <span id="page-14-3"></span><sup>3</sup> 适用于 MFC-9340CDW
- <span id="page-14-5"></span><sup>4</sup> 适用于打印、 **USB** 直接打印和复印。

此功能还可通过限制访问菜单设置来 防止用户更改设备的默认设置。

使用安全功能前必须输入管理员密 码。

管理员可为各用户设置限制命令及用 户密码。

请妥善保存用户密码。 如果忘记密 码,需要重置存储在设备中的密码。 关于如何重置密码,请联系 Brother 呼叫中心。

# 提示

- 可使用触摸屏或通过网络基本管理 或 BRAdmin Professional 3 ( 仅 Windows<sup>®</sup>) 手动设置安全功能锁。 Brother 建议您通过网络基本管理 或 BRAdmin Professional 3 ( 仅 Windows<sup>®</sup>) 配置此功能 (>> 网络 使用说明书 )。
- 仅管理员可以设定限制命令或更改 用户设置。
- 仅当传真发送和传真接收同时启用 时,方可启用轮询接收功能。

#### <span id="page-15-1"></span><span id="page-15-0"></span>使用安全功能锁 **2.0** 前的准备 **<sup>2</sup>**

您可以使用网络浏览器配置安全功能 锁 2.0 的设置。 配置之前,需要进行 以下准备工作:

- 1 打开您的网络浏览器。
- $\Omega$  在浏览器地址栏中输入 Brother 设备的 IP 地址。
	- 例如:

http://192.168.1.2/

#### 提示

您可以在网络配置列表中查找到设 备的 IP 地址 (>> 网络使用说明 书: 打印网络配置报告)。

8 在登录栏中输入密码。 (此处需要 输入的是登录到设备网页的密 码,而不是安全功能锁的管理员 密码。) 点击 →。

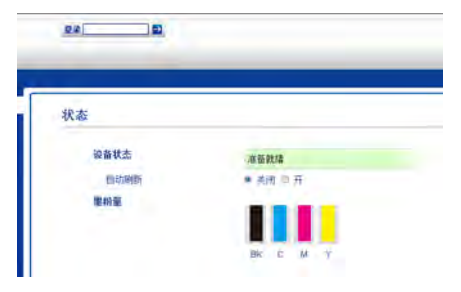

#### 提示

首次使用网络浏览器配置设备设置 时,请设置密码。

- 1 点击请配置密码。
- 2 输入密码 ( 最多 32 个字符 )。
- 3 在确认新密码字段中再次输入密 码。
- 4 点击提交。

#### <span id="page-16-0"></span>设置和更改管理员密码 **<sup>2</sup>**

您可以使用网络浏览器配置这些设 置。 若要设置网页, 请参见 > 第 8 页 [使用安全功能锁](#page-15-1) *2.0* 前的准备。 然 后,可设置管理员。

#### 设置管理员密码 **<sup>2</sup>**

管理员密码用于设置用户及启用或关 闭安全功能锁 (请参见 >> 第10页 设 **[置受限用户](#page-17-2)和 >> 第 11 页 [启用](#page-18-1) / 关闭** [安全功能锁](#page-18-1) )。

a 点击管理员。

- 2 点击安全功能锁。
- 3 在新的密码字段中输入一个四位 数密码。

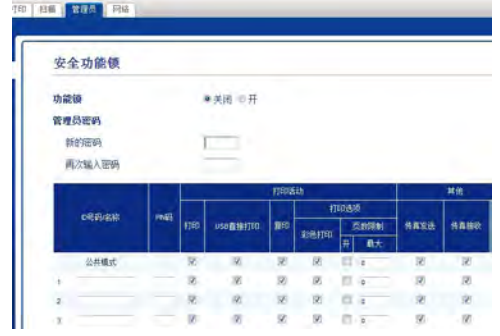

- 4 在再次输入密码字段中再次输入 密码。
- 6 点击提交。

#### 更改管理员密码 **<sup>2</sup>**

- 1 点击管理员。
- 2 点击安全功能锁。
- 8 在新的密码字段中输入一个四位 数密码。
- 4 在再次输入密码字段中再次输入 密码。
- 6 点击提交。

#### <span id="page-17-2"></span><span id="page-17-0"></span>设置受限用户 **<sup>2</sup>**

您可以针对用户设置限制和密码。 最 多可设置 25 名受限用户。

您可以使用网络浏览器配置这些设 置。 若要设置网页, 请参见 > 第 8 页 [使用安全功能锁](#page-15-1) *2.0* 前的准备。 然 后,执行以下步骤:

- a 点击管理员。
- 2 点击安全功能锁。
- **3** 在 ID号码/名称字段中输入群组名 或用户名 (最多 15 个字符, 只能 包含字母或数字),然后在 **PIN**码 字段中输入一个四位数的密码。

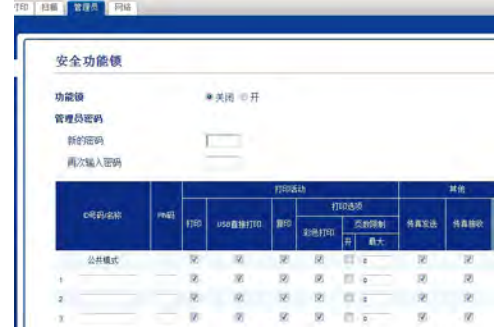

4 在打印活动复选框和其他复选框 中取消选中您想限制的功能。 若 要配置最大页数,请选中页数限 制中的开复选框,然后在最大字 段中输入数字。

<span id="page-17-1"></span>设置和更改公共用户模式 **<sup>2</sup>**

此模式用于限制所有无密码用户使用 的功能。

设置对公共用户的限制时,必须使用 网络基本管理或 BRAdmin

Professional 3 (仅 Windows<sup>®</sup>) (>> 网 络使用说明书 )。

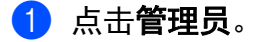

#### 2 点击安全功能锁。

8 在打印活动复选框和其他复选框 中取消选中您想限制的功能。 若 要配置最大页数,请选中页数限 制中的开复选框, 然后在**最大**字 段中输入数字。

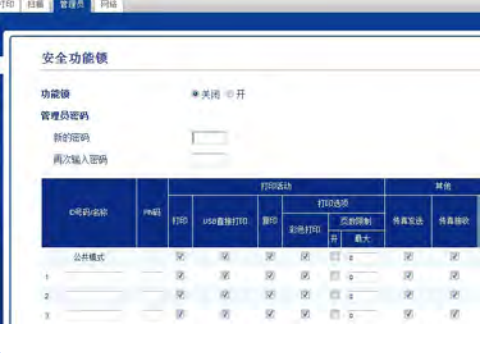

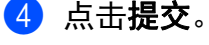

6 点击提交。

**2**

#### <span id="page-18-1"></span><span id="page-18-0"></span>启用 **/** 关闭安全功能锁 **<sup>2</sup>**

#### 提示

请妥善保存管理员密码。 如果输入 错误密码,触摸屏上会显示 [密码 错误]。 请输入正确的密码。 如 果忘记密码,请联系 Brother 呼叫 中心。

#### 启用安全功能锁 **<sup>2</sup>**

# $\bigoplus$  按 $\prod$ .

- 2 按 [所有设置]。
- 3 向上或向下滑动或者按 ▲ 或 ▼ 显 示 [常规设置]。
- d 按 [常规设置]。
- $\overline{6}$  向上或向下滑动或者按  $\overline{a}$  或  $\overline{v}$  显 示 [安全]。
- 6 按 「安全」。
- g 按 [功能锁]。
- $\bf{8}$  按 [功能锁关闭  $\Rightarrow$  开启]。
- 9 使用触摸屏上的键盘输入已注册 的四位数管理员密码。 按 [OK]。

#### 提示

安全功能锁图标显示在时间和日期 下方。

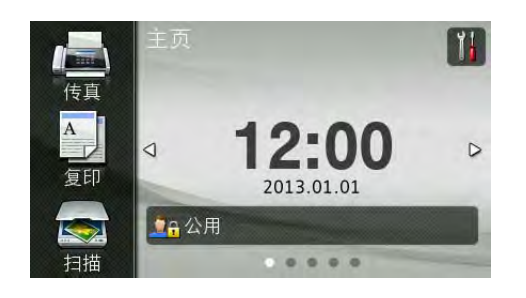

# 关闭安全功能锁 **<sup>2</sup>**

1 按 90公用 或  $\bullet$ ( 其中 xxxxx 为用户名。 ) **2** 按 「功能锁开启  $\Rightarrow$  关闭】。 3 使用触摸屏上的键盘输入已注册 的四位数管理员密码。 按 [OK]。 **DA XXXXX** 

#### <span id="page-19-0"></span>切换用户 **<sup>2</sup>**

启用安全功能锁时,此设置用于在已 注册的受限用户和公共用户模式之间 切换。

切换为受限用户模式 **<sup>2</sup>**

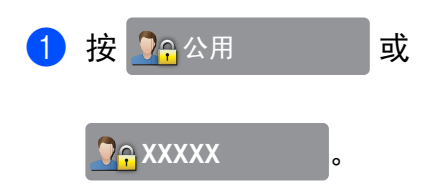

( 其中 xxxxx 为用户名。 )

- 2 按 「切换用户】。
- 6 向上或向下滑动或者按 ▲ 或 ▼ 显 示您的用户名。
- 4 按您的用户名。
- 6 使用触摸屏上的键盘输入您的四 位数用户密码。 按 [OK]。

#### 提示

- 如果您想使用的功能被当前 ID 所 限制而无法使用,触摸屏上将显示 [拒绝访问]。
- 如果您的 ID 设置了页数限制,并 且已达到最大页数,当您尝试打印 时,触摸屏上将显示 [超出限制] 或 [拒绝访问]。 请联系管理员 检查您的安全功能锁设置。

#### 切换为公共模式 **<sup>2</sup>**

1 按 <mark>0-</mark> XXXXX 。

( 其中 xxxxx 为用户名。 )

2 按 「切换到公共用户]。

#### 提示

- 受限用户结束操作后,设备将在一 分钟内恢复为公共模式。
- 如果所有用户都被限制使用您想使 用的功能,触摸屏上将显示 [拒绝 访问], 随后出现切换用户屏幕。 您无法访问此功能。 请联系管理员 检查您的安全功能锁设置。
- 如果您的 ID 已将彩色打印限制设 置为禁用,当您尝试打印彩色数据 时,触摸屏上将显示 [无权限]。

# <span id="page-20-0"></span>设置锁定 **<sup>2</sup>**

设置锁定可用于设定密码,以阻止其 他用户擅自更改设备设置。

请妥善保存用户密码。 如果忘记密 码,需要重置存储在设备中的密码。 请联系您的管理员或 Brother 呼叫中 心。

设置锁定设为 [开]时,无法访问设 备设置。

设置锁定设为「开]时,无法在远程 设置实用程序中更改设备设置。

## <span id="page-20-1"></span>设置管理员密码 **<sup>2</sup>**

- 1 按 1 .
- 2 按 「所有设置」。
- 6 向上或向下滑动或者按 ▲ 或 ▼ 显 示 [常规设置]。
- 4 按 「常规设置】。
- 6 向上或向下滑动或者按 ▲ 或 ▼ 显 示 [安全]。
- f 按 [安全]。
- g 按 [设置锁定]。
- 8 使用触摸屏上的键盘输入新的四 位数密码。 按 [OK]。
- 9 触摸屏上显示 [验证:]时,再 次输入新密码。 按 [OK]。
- $10$ 按 $1$ 。

**14**

第 2 章

# 2 按 「所有设置」。 示 [常规设置]。 d 按 [常规设置]。 示 [安全]。 f 按 [安全]。 g 按 [设置锁定]。 8 按 「设置密码」。 位数管理员密码。 按 [OK]。 位数密码。 按 [OK]。 1 触摸屏上显示 [验证:]时,再 次输入新密码。 按 [OK]。

# $2$  按 $\Gamma$ .

# <span id="page-21-1"></span>启用 **/** 关闭设置锁定 **<sup>2</sup>**

如果输入错误密码,触摸屏上会显示 [密码错误]。 请输入正确的密码。

#### 启用设置锁定 **<sup>2</sup>**

# $\bigoplus$  按 $\prod$ .

- 2 按 「所有设置】。
- 3 向上或向下滑动或者按 ▲ 或 ▼ 显 示 [常规设置]。
- d 按 [常规设置]。
- **6** 向上或向下滑动或者按  $\Delta$  或  $\nabla$  显 示 [安全]。
- 6 按 「安全】。
- g 按 [设置锁定]。
- $\bullet$  按 「功能锁关闭  $\Rightarrow$  开启]。
- 9 使用触摸屏上的键盘输入已注册 的四位数管理员密码。 按 [OK]。

#### 关闭设置锁定 **<sup>2</sup>**

1 按触摸屏上的

设置锁定

2 使用触摸屏上的键盘输入已注册 的四位数管理员密码。 按 [OK]。

。<br>。

<span id="page-21-0"></span>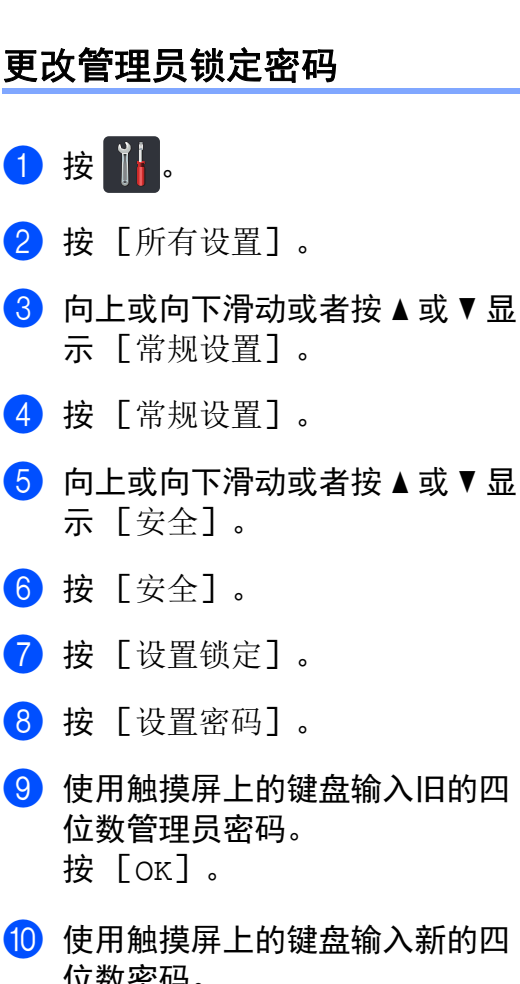

**2**

# <span id="page-22-0"></span>拨号限制 **<sup>2</sup>**

此功能可以防止用户误发传真或拨错 号码。 您可以将设备设置为限制使用 拨号盘、地址簿和快捷方式进行拨 号。

如果选择 [关],则设备不限制拨号 方式。

如果选择 [输入号码两次],则设备 将提示您输入两次号码。如果两次输 入的号码一致,设备将开始拨号;如 果两次输入的号码不一致,触摸屏上 将显示错误信息。

如果选择 [开],设备将限制以此拨 号方式发送传真或拨叫外线。

#### <span id="page-22-1"></span>拨号盘限制 **<sup>2</sup>**

- 1 按 11.
- 2 按 「所有设置】。
- 6 向上或向下滑动或者按 ▲ 或 ▼ 显 示 [传真]。
- d 按 [传真]。
- 6 向上或向下滑动或者按▲或▼显 示 [拨号限制]。
- 6 按 「拨号限制]。
- g 按 [拨号盘]。
- 8 按 [输入号码两次]、 [开]或 [关]。
- $9 \text{ }$  按.

#### <span id="page-22-2"></span>地址簿限制 **<sup>2</sup>**

- 1 按 略. 2 按 「所有设置】。 6 向上或向下滑动或者按 ▲ 或 ▼ 显 示 [传真]。 d 按 [传真]。 6 向上或向下滑动或者按 ▲ 或 ▼ 显 示 [拨号限制]。 6 按 「拨号限制]。 g 按 [地址簿]。 8 按 「输入号码两次]、 「开]或 [关]。  $9$ 按. 快捷方式限制 **<sup>2</sup>**
- <span id="page-22-3"></span>1 按 1 .
- 2 按 「所有设置】。
- 6 向上或向下滑动或者按 ▲ 或 ▼ 显 示 [传真]。
- d 按 [传真]。
- **6** 向上或向下滑动或者按  $\Delta$  或  $\nabla$  显 示 [拨号限制]。
- f 按 [拨号限制]。
- g 按 [快捷方式]。
- 8 按 「输入号码两次]、 「开]或 [关]。
- $\theta$  按 $\Gamma$ .

<span id="page-23-0"></span>**3** 发送传真 **<sup>3</sup>**

# <span id="page-23-1"></span>其他发送选项 **<sup>3</sup>**

# <span id="page-23-2"></span>使用多项设置发送传真 **<sup>3</sup>**

- 发送传真前,可以更改以下设置组 合:
- [双面传真] <sup>[1](#page-23-3)</sup>
- [对比度]
- [传真分辨率]
- [实时发送]
- [国际模式]
- [定时传真]
- [批量发送]
- [封页信息]
- [封页设置]
- [多址发送]
- <span id="page-23-3"></span> $1$  适用于 MFC-9340CDW
- 1 执行以下操作中的一项:
	- ■传真预览设置为「关]时, 按
		- **■(〔传真**])。
	- ■传真预览设置为 [开]时, 按
		- 【<u>■</u>】( [传真] )和
		- [正在发送 传真]。
	- 触摸屏显示:

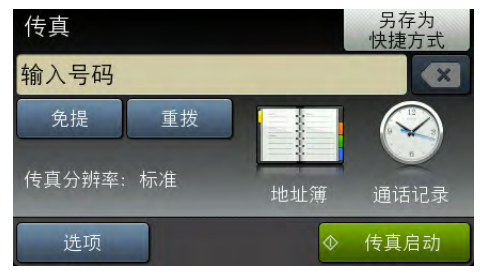

- 2 按 [选项]。
- <span id="page-23-4"></span>3 向上或向下滑动或者按▲或▼显 示所需设置,然后按此设置。
- <span id="page-23-5"></span>4 按所需选项。
- 6 执行以下操作中的一项:
	- ■重复步骤 3 和 4 更改更多设 置。
	- ■全部完成后, 按 [OK]。 转 到下一步骤发送传真。

#### 提示

- 大多数设置为临时设置,传真被发 送后设备将返回到默认设置。
- 可将最常用的设置另存为默认设 置。 这些设置将一直保存直到您再 次更改 (请参见 >> 第25页 [将您更](#page-32-2) *[改的内容设为新的默认值](#page-32-2)*)。
- 可将最常用的设置另存为快捷方式 (请参见 >> 第 26 页 [将传真选项另](#page-33-2) *[存为快捷方式](#page-33-2)* )。

#### <span id="page-24-0"></span>更改双面传真布局 **(MFC-9340CDW) <sup>3</sup>**

发送双面传真之前,必须先选择双面 扫描格式。 您所选择的扫描格式将由 您的双面文档布局决定。

- 1 将原稿放入自动进稿器。
- 2 执行以下操作中的一项:
	- 传真预览设置为 [关]时,按 【■ ( [传真] )。
	- ■传真预览设置为 [开]时, 按 (■ ( [传真] )和 [正在发送 传真]。
- c 按 [选项]。
- 4 向上或向下滑动或者按 ▲ 或 ▼ 显 示 [双面传真]。
- e 按 [双面传真]。
- 6 执行以下操作中的一项:
	- 若原稿从长边翻页,请按 [双面扫描: 长边]。

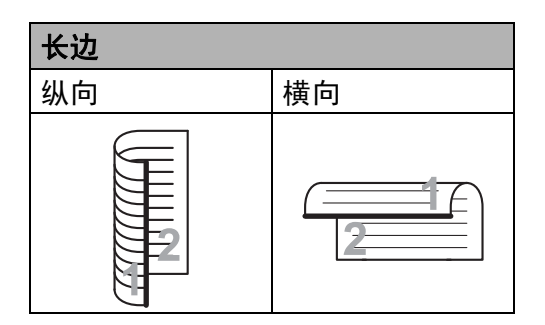

#### 若原稿从短边翻页,请按 [双面扫描: 短边]。

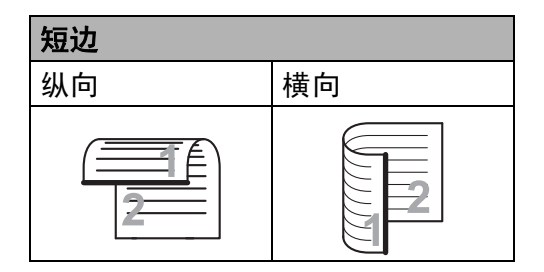

#### <span id="page-25-0"></span>对比度 **<sup>3</sup>**

大部分原稿使用默认设置 「自动」即 可实现最佳效果。

设置为 [自动]时,设备将根据原稿 自动选择最佳对比度。

如果原稿页面颜色偏浅或偏深,可以 更改对比度以提高传真质量。

选择 [深],使传真原稿的输出颜色 偏浅。

选择 [浅],使传真原稿的输出颜色 偏深。

- 1 执行以下操作中的一项:
	- ■传真预览设置为 [关] 时, 按 【■】( [传真] )。
	- ■传真预览设置为 [开] 时, 按 ( [传真] ) 和 [正在发送 传真]。
- 2 按 [选项]。
- 3 向上或向下滑动或者按 ▲ 或 ▼ 显 示 [对比度]。
- d 按 [对比度]。
- $\overline{6}$  按  $\overline{6}$  [自动] 、  $\overline{6}$  [浅] 或 [深]。

提示

传真分辨率选择为 [照片]时, 即 使选择 「浅」或 「深」, 设备仍 将以 「自动」设置发送传真。

#### <span id="page-25-1"></span>更改传真分辨率 **<sup>3</sup>**

可以通过调节传真分辨率提高传真质 量。 可以随时更改下一份传真的分辨 率。

- 1 执行以下操作中的一项:
	- ■传真预览设置为 [关] 时, 按 ( [传真] )。
	- ■传真预览设置为「开]时,按 ( [传真] ) 和 [正在发送 传真]。
- 2 按 [选项]。
- 3 向上或向下滑动或者按 ▲ 或 ▼ 显 示 [传真分辨率]。
- 4 按 [传真分辨率]。
- 6 按 「标准】、「精细】、 [超精细]或 [照片]。

#### 提示

有以下四种分辨率设置可供选择。

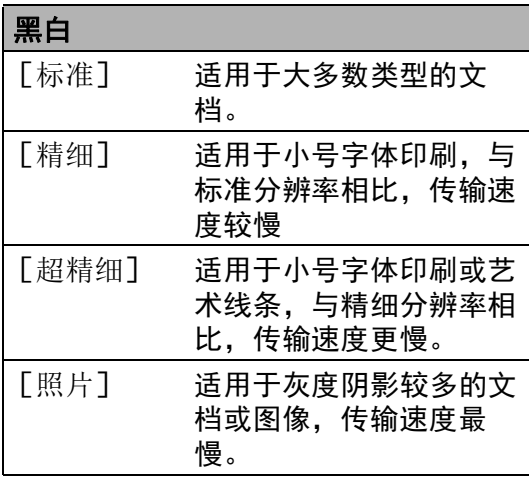

选择 [超精细]或 [照片]时, 传真发送时间较长。

# <span id="page-26-0"></span>其他发送操作 **<sup>3</sup>**

<span id="page-26-1"></span>手动发送传真 **<sup>3</sup>**

#### 手动传输 **<sup>3</sup>**

发送传真时,可通过手动传输听取拨 号音、振铃声和传真接收提示音。

- 1 放入原稿。
- 2 执行以下操作中的一项:
	- ■传真预览设置为 [关]时, 按 [画] ( [传真] )。
	- 传真预览设置为 [开]时,按 ( [传真] ) 和 **The Second** [正在发送 传真]。
- c 按 [免提],听取拨号音。
- 4 拨叫所需传真号码。
- 6 听到传真提示音后, 按 [传真启动]。
	- 如果您正在使用平板扫描器, 并将 [传真模式] 选择为 [高级模式],请按 [发送]。

#### <span id="page-27-0"></span>双向访问 **<sup>3</sup>**

设备从内存发送传真、接收传真或打 印计算机数据时,您可以同时拨号并 开始将传真扫描到内存中。 触摸屏上 将显示新的作业序号。

可扫描到内存中的页数因各页面打印 数据不同而不同。

#### 提示

扫描传真首页时,如果出现 [内存已满]信息,请按 X 取消扫 描。 扫描余下页面时,如果出现 [内存已满]信息,可以按 [现在发送]发送此前已扫描的页 面,或按 X 取消操作。

#### <span id="page-27-1"></span>多址发送 **<sup>3</sup>**

多址发送用于将同一传真信息发送至 多个传真号码。 多址发送中可包含组 拨号、地址簿号码和多达 50 个手动拨 叫的号码。

最多可多址发送 250 个不同号码。

#### 多址发送前的准备 **<sup>3</sup>**

在多址发送中使用地址簿号码前,必 须先将它们存储到设备内存中 (▶▶ 使 用说明书 (基本功能): 存储地址簿号 码 )。

在多址发送中使用组拨号码前,也必 须先将它们存储到设备内存中。 组拨 号码中包含许多已存储地址簿号码, 以便轻松拨号 ( 请参见 >> 第 50 页 设 *[置多址发送组](#page-57-0)* )。

#### 如何多址发送传真 **<sup>3</sup>**

1 放入原稿。

- 2 执行以下操作中的一项:
	- 传真预览设置为 [关]时,按 ■ ( [传真] )。
	- ■传真预览设置为 [开] 时, 按 ( [传真] ) 和 [正在发送 传真]。
- 3 按 [选项]。
- 4 向上或向下滑动或者按 ▲ 或 ▼ 显 示 [多址发送]。
- 6 按 「多址发送】。
- <span id="page-28-0"></span>6 按 「添加号码」。
- 提示
	- 如果已下载网络传真:

如果您想使用电子邮件地址进行多 址发送,请按 <mark>、</mark>,输入电子邮件 地址 (>> 使用说明书 ( 基本功 能 ): *输入文本* ), 然后按 [OK] 。

- <span id="page-28-1"></span>7 可按以下方式在多址发送中添加 号码:
	- 按 [添加号码],然后使用触 摸屏上的键盘输入号码 (>> 使 用说明书 ( 基本功能 ): *如何拨* 号 )。
		- 按 [OK]。
- 按 「从地址簿添加】。 向上或 向下滑动或者按 ▲ 或 ▼ 显示您 想添加到多址发送中的号码并 选中这些号码的复选框。 选中 您需要的所有号码后,按 [OK]。
- 按 「在地址簿中搜索」。 按名称 的第一个字母,再按 [OK]。 按 所需名称,然后按您想添加的号 码。
- 8 重复步骤 6 和 6 输入所有传真 号码后,按 [OK]。
- $9$ 按  $[$ 传真启动 $]$ 。 结束多址发送时,设备将打印多 址发送报告,显示拨号结果。

#### 提示

- 若未使用任何组拨号码,则可将传 真多址发送到多达 250 个不同的号 码。
- 设备的可用内存根据内存中作业类 型和用于多址发送的号码数量的不 同而不同。 若将所有可用号码都用 于多址发送,则双向访问和定时传 真将不可使用。
- 如果显示 「内存已满]信息. 按 停止作业。 若已扫描两个或以 上页面,按 [现在发送]发送设备 内存中的部分。

第 3 章

#### 取消进行中的多址发送 **<sup>3</sup>**

多址发送过程中,可以取消当前正在 发送的传真或整个多址发送作业。

# $\mathbf 0$  按  $\mathbf X$ .

- 2 执行以下操作中的一项:
	- ■要取消整个多址发送作业, 按 [全部 多址发送]。 转到步 骤8。
	- ■要取消当前作业,按显示当前 拨打号码或名称的按钮。 转到 步骤 ❹。
	- ■若不取消作业直接退出, 按  $\boldsymbol{\mathsf{X}}$  .
- <span id="page-29-1"></span>6 当触摸屏询问您是否要取消整个 多址发送作业时,执行以下操作 中的一项:
	- 按 「是]进行确认。
	- ■若不取消作业直接退出, 按 [否]。
- <span id="page-29-2"></span>4 执行以下操作中的一项:
	- 要取消当前作业,按 [是]。
	- 若不取消作业直接退出, 按 [否]。

#### <span id="page-29-0"></span>实时传输 **<sup>3</sup>**

发送传真时,设备会在发送前将原稿 扫描到内存中。 当电话线路空闲时, 设备将立即开始拨号并随即发送传 真。

某些情况下,您可能需要立即发送重 要原稿,而不想等待内存传输。 那 么,您可以打开 [实时发送]。

#### 提示

- 如果内存已满而您正在从自动进稿 器发送传真,设备将实时发送原稿 ( 即使 [实时发送]设置为 [关])。 如果内存已满,需先清除 一部分内存才能通过平板扫描器发 送传真。
- 在实时传输中,使用平板扫描器时 自动重拨功能不可用。
- 1 放入原稿。
- 2 执行以下操作中的一项:
	- ■传真预览设置为「关]时, 按 【■ ( [传真] )。
	- ■传真预览设置为 [开] 时, 按 ( [传真] ) 和 [正在发送 传真]。
- c 按 [选项]。
- 4 向上或向下滑动或者按 ▲ 或 ▼ 显 示 [实时发送]。
- 6 按 「实时发送】。
- 6 按 「开」(或 「关] )。

**7** 按 [OK]。

8 输入传真号码。

9 按 [传真启动]。

#### <span id="page-30-0"></span>国际模式 **<sup>3</sup>**

如果网络连接较差而导致很难发送海 外传真,请启用国际模式。

国际模式为临时设置,且仅对下一份 传真有效。

- 1 放入原稿。
- 2 执行以下操作中的一项:
	- ■传真预览设置为 [关]时, 按 ■ ( [传真] )。
	- ■传真预览设置为 [开]时, 按 ( [传真] ) 和 [正在发 送 传真]。
- 3 按 [选项]。
- 4 向上或向下滑动或者按 ▲ 或 ▼ 显 示 [国际模式]。
- 5 按 [国际模式]。
- f 按 [开]。
- $\bigcap$ 按  $[OK]$ 。
- 8 输入传真号码。
- 9 按 [传真启动]。

**3**

#### <span id="page-31-0"></span>定时传真 **<sup>3</sup>**

设备内存中最多可存储 50 份待发传 真,每份传真的待发时间最长二十四 小时。

- 1 放入原稿。
- 2 执行以下操作中的一项:
	- ■传真预览设置为「关]时, 按 ( [传真] )。
	- ■传真预览设置为 [开] 时, 按 【■】( [传真] )和 [正在发送 传真]。
- c 按 [选项]。
- 4 向上或向下滑动或者按 ▲ 或 ▼ 显 示 [定时传真]。
- 6 按 「定时传真]。
- 6 按 [定时传真]。
- g 按 [开]。
- 8 按 「设置时间】。
- 9 使用触摸屏上的键盘输入传真的 预设发送时间 (24 小时格式 )。 按 [OK]。
- $<sup>10</sup>$  按  $[OK]$ 。</sup>
- 提示

可扫描到内存中的页数因各页面打 印数据不同而不同。

#### <span id="page-31-1"></span>定时批量传输 **<sup>3</sup>**

发送定时传真之前,设备将根据接收 方和预设时间对内存中的传真进行分 类,进而有效节省传真费用。

预设为同一时间发送至同一传真号码 的所有定时传真将被作为一份传真作 业进行发送,同时有效缩短传输时 间。

# 1 按 1 .

- 2 按 「所有设置」。
- 3 向上或向下滑动或者按 ▲ 或 ▼ 显 示 [传真]。
- d 按 [传真]。
- **6** 向上或向下滑动或者按  $\Delta$  或  $\nabla$  显 示 [设置发送]。
- 6 按 「设置发送】。
- g 按 [批量发送]。
- 8 按 「开]或 「关]。
- $9$ 按.

**3**

#### <span id="page-32-0"></span>检查并取消等待处理的作业 **<sup>3</sup>**

检查内存中剩余的待发作业。 如果内 存中无剩余作业,触摸屏上将显示 [无等待任务]。 可以取消内存中存 储的待发传真作业。

# 1 按 11.

- 2 按 [所有设置]。
- 6 向上或向下滑动或者按 ▲ 或 ▼ 显 示 [传真]。
- d 按 [传真]。
- 5 向上或向下滑动或者按 ▲ 或 ▼ 显 示 [残留任务]。
- f 按 [残留任务]。 触摸屏上将显示等待处理的作 业。
- <span id="page-32-3"></span>■ 向上或向下滑动或者按▲或▼滚 动显示等待处理的作业,然后按 您想取消的作业。
- 8 按 [取消]。
- 9 执行以下操作中的一项:
	- ■要取消选定作业, 按 「是]。 如果您想取消其他作业,转到 步骤 ✿。
	- 若不取消作业直接退出,按 [否]。
- 10 作业取消完成后,按 4

# <span id="page-32-2"></span><span id="page-32-1"></span>将您更改的内容设为新的默认值**<sup>3</sup>**

可将最常用的传真设置另存为默认设 置,如 [传真分辨率]、 [对比 度]、 [平板扫描尺寸]、 [实时发 送]和 [封页设置]。 这些设置将一 直保存直到您再次更改。

- 1 执行以下操作中的一项:
	- ■传真预览设置为 [关]时, 按 (■ ( [传真] )。
	- 传真预览设置为 「开】时, 按

 ( [传真] ) 和 [正在发送 传真]。

- 2 按 [选项]。
- 6 向上或向下滑动或者按 ▲ 或 ▼ 选 择您想更改的设置,然后按您想 设定的新选项。

重复该步骤,直到更改完所有设 置。

- 4 更改完最后一项设置后, 向上或 向下滑动或者按 ▲ 或 ▼ 显示 「设 定新默认值]。
- e 按 [设定新默认值]。
- 6 触摸屏将显示信息,要求您确认 是否将您更改的内容设置为新默 认值。 按 「是] 进行确认。

 $\bigcap$  按 $\bigcap$ .

#### <span id="page-33-0"></span>将所有传真设置恢复为出厂设置**<sup>3</sup>**

可将所有更改的传真设置恢复为出厂 设置。 这些设置将一直保存直到您再 次更改。

- 1 执行以下操作中的一项:
	- 传真预览设置为 [关]时,按
		- ( [传真] )。
	- ■传真预览设置为「开]时, 按 [<u>15</u>] ( [传真] )和 [正在发送 传真]。
- 2 按 [选项]。
- 6 更改完最后一项设置后, 向上或 向下滑动或者按 ▲ 或 ▼ 显示 [出厂设置]。
- d 按 [出厂设置]。
- 6 触摸屏将显示信息,要求您确认 是否将您更改的内容恢复为出厂 设置。 按 [是]进行确认。
- $6$ 按

#### <span id="page-33-2"></span><span id="page-33-1"></span>将传真选项另存为快捷方式 **<sup>3</sup>**

可将常用的所有新传真选项另存为快 捷方式。

- 1 执行以下操作中的一项:
	- 传真预览设置为 [关]时,按 [■]( [传真] )。
	- ■传真预览设置为 [开] 时,按 【■】( [传真] )和 [正在发送 传真]。

#### 2 输入传真号码。

- c 按 [选项]。
- 4 向上或向下滑动或者按 ▲ 或 ▼ 显 示 [传真分辨率]、 [双面传真] [1](#page-34-1)、 [对比度]、 [实时发送]、 [封页设置]、 [国际模式]或 [平板扫描尺寸],按您想更改 的设置。 然后按所需新选项。 重复该步骤,直到更改完所有设 置。
- 6 新选项选择完成后, 按 [OK]。
- 6 按 「另存为 快捷方式】。
- 4 确认显示的所选快捷方式选项列 表,然后按 [OK]。
- 8 使用触摸屏上的键盘输入快捷方 式的名称。 (要获得输入字符的帮 助 >> 使用说明书 ( 基本功能 ): 输入文本。 ) 按 [OK]。

9 使用触摸屏上的键盘输入拼音。 (要获得输入字符的帮助 >> 使用 说明书 (基本功能): 输入文本) 按 [OK]。

 $\bf{10}$ 按  $\bf{r}$  [OK] 进行确认。

<span id="page-34-1"></span><sup>1</sup> 适用于 MFC-9340CDW

# <span id="page-34-0"></span>电子传真封页 **<sup>3</sup>**

为了使用此功能,您将需要设置本机 标识 (>>快速安装指南)。

发送传真时将自动发送封页。 封页中 包含本机标识、注释和地址簿中存储 的名称。

可从以下预设注释中选择一项:

[1. 无注释]

[2. 请致电]

[3. 紧急]

[4. 机密]

如果不使用预设注释,您还可以输入 两条自定义信息,每条最多包含 27 个 字符。

(请参见 >> 第 28 页 [编写自定义注](#page-35-0) [释](#page-35-0)。 )

[5.] ( 自定义 )

[6.] ( 自定义 )

<span id="page-35-0"></span>编写自定义注释 **<sup>3</sup>** 最多可设置两条自定义注释。  $\bullet$  按 $\mathbf{H}$ . 2 按 「所有设置】。 3 向上或向下滑动或者按 ▲ 或 ▼ 显 示 [传真]。 d 按 [传真]。  $\overline{6}$  向上或向下滑动或者按  $\overline{a}$  或 v 显 示 [设置发送]。 6 按 「设置发送】。 g 按 [封页设定]。 8 按 「封页信息]。 **9** 按 [5.] 或 [6.] 存储自定义 注释。 10 使用触摸屏上的键盘输入自定义 注释。 按 [OK]。 按 4 0 选择数字、字母或特殊 字符 (>> 使用说明书 ( 基本功 能 ): *输入文本* )。  $\mathbf 0$  按 $\mathbf 0$ .

#### 仅下一份传真发送封页 **<sup>3</sup>**

如果仅在发送下一份传真时发送封 页,您可以添加封页。

- 1 执行以下操作中的一项:
	- 传真预览设置为 「关] 时, 按 【■】( [传真] )。
	- ■传真预览设置为 [开] 时, 按 ( [传真] ) 和 [正在发送 传真]。
- 2 按 [选项]。
- 3 向上或向下滑动或者按 ▲ 或 ▼ 显 示 [封页设置]。
- 4 按 「封页设置]。
- e 按 [封页设置]。
- f 按 [开]。
- g 按 [封页信息]。
- 6 向上或向下滑动或者按 ▲ 或 ▼ 选 择您想使用的注释,然后按此注 释。 按日。

# $9$ 按  $[OK]$ 。

- 10 输入传真号码。
- 1 按 「传真启动」。
**3**

# 使用已打印的封页 **<sup>3</sup>**

若要使用可以手写的已打印封页,可 以先打印样张,然后将其添加到传真 中。

# $\mathbf 0$ 按 $\mathbf 1$ .

- 2 按 「所有设置】。
- 3 向上或向下滑动或者按 ▲ 或 ▼ 显 示 [传真]。
- d 按 [传真]。
- $\overline{6}$  向上或向下滑动或者按 ▲ 或 ▼ 显 示 [设置发送]。
- 6 按 [设置发送]。
- g 按 [封页设定]。
- 8 按 「打印样张】。
- $9$ 按  $[OK]$ 。

## 目的地显示 **<sup>3</sup>**

发送传真时,设备会显示地址簿中的 信息或您拨叫的号码。 您可以将设备 设置为不在触摸屏上显示目的地信 息。

- 1 按 1 .
- 2 按 「所有设置」。
- 3 向上或向下滑动或者按 ▲ 或 ▼ 显 示 [传真]。
- 4 按 [传真]。
- 6 向上或向下滑动或者按▲或▼显 示 [设置发送]。
- 6 按 [设置发送]。
- 1 按 [目标]。
- 8 按 [隐藏]或 [显示]。
- $9$ 按.

# 轮询 **<sup>3</sup>**

用于设置设备,以使其他人可从本设 备接收传真并支付呼叫费用。 此外, 还可以呼叫其他传真设备并从其他设 备接收传真,此时由您支付呼叫费 用。 双方的设备都设置了轮询功能才 可使用。 不是所有的传真设备都支持 轮询。

# 轮询发送 **<sup>3</sup>**

轮询发送用于设置设备进行原稿等 待,以使其他传真设备可以呼叫本设 备并检索该原稿。

原稿将被保存,从内存中删除传真 前,可从其他传真设备进行检索。

### 轮询发送的设置 **<sup>3</sup>**

1 放入原稿。

- 2 执行以下操作中的一项:
	- ■传真预览设置为「关]时, 按 ( [传真] )。
	- ■传真预览设置为 [开] 时, 按 (■ )( [传真] )和 [正在发送 传真]。
- c 按 [选项]。
- 4 向上或向下滑动或者按 ▲ 或 ▼ 显 示 [轮询发送]。
- 6 按 「轮询发送」。
- 6 按 [标准]。
- g 按 [传真启动]。 如果使用自动进稿器,请转到步 骤⑩。
- <span id="page-37-2"></span>8 如果使用平板扫描器,触摸屏会 提示您从以下选项中进行选择:
	- 按 「是] 扫描下一页。 转到步骤 @。
	- ■扫描完成后,按 「否]。 转到 步骤 **⑩**。
- <span id="page-37-1"></span>9 将下一页放到平板扫描器上, 按 [OK]。 重复步骤 @ 和 @ 扫描并发送其 余页面。
- <span id="page-37-0"></span>10 接收到轮询请求时, 本设备将自 动发送传真。 之后将打印轮询报 告。

### 提示

若要删除内存中的传真,请按

、 [所有设置]、 [传真]、 [残留任务] (请参见 >> 第 25 页 **[检查并取消等待处理的作业](#page-32-0) )。** 

### 使用安全密码进行轮询发送的设置 **<sup>3</sup>**

安全轮询用于限制轮询原稿的接收 方。 安全轮询功能仅与 Brother 传真 设备兼容。 其他人员若要通过本设备 检索传真,必须输入安全密码。

1 放入原稿。

- 2 执行以下操作中的一项:
	- ■传真预览设置为 [关]时, 按 **[m]** ( [传真] )。
	- ■传真预览设置为「开]时, 按 (■ ( [传真] )和 [正在发送 传真]。
- c 按 [选项]。
- 4 向上或向下滑动或者按▲或▼显 示 [轮询发送]。
- e 按 [轮询发送]。
- f 按 [安全]。
- 7 输入一个四位数密码。 按 [OK]。
- 8 按 [传真启动]。
- <span id="page-38-1"></span>9 如果使用平板扫描器,触摸屏会 提示您从以下选项中进行选择:
	- ■按 [ 是 ] 扫描下一页。 转到步 骤⑩。
	- 扫描完成后, 按 「否」。
- <span id="page-38-0"></span>1 将下一页放到平板扫描器上, 按  $[OK]$ 。 重复步骤 @ 和 @ 扫描 并发送其余页面。
- 1 接收到轮询请求时, 本设备将自 动发送传真。

**3**

接收传真 **<sup>4</sup>**

# 内存接收选项 **<sup>4</sup>**

当您远离设备时,可通过内存接收功 能接收传真。

每次仅可以使用*一个*内存接收选项。

■ 传真转发

**4**

- 传真存储
- PC-Fax 接收

(>>使用说明书 (基本功能): *PC-FAX 接收*。 )

■关

# 传真转发 **<sup>4</sup>**

传真转发功能可用于自动将接收到的 传真转发至其他设备。 如果选择 [备 份打印 : 开],设备还将打印传真。

# $\mathbf 0$  按 $\mathbf H$ .

- 2 按 「所有设置】。
- $\overline{3}$  向上或向下滑动或者按 ▲ 或 ▼ 显 示 [传真]。
- 4 按 「传真】。
- 6 向上或向下滑动或者按 ▲ 或 ▼ 显 示 [设置接收]。
- 6 按 「设置接收】。
- 向上或向下滑动或者按▲或▼显 示 [内存接收]。
- 8 按 「内存接收】。
- 8 按 「传真转发】。
- 10 执行以下操作中的一项:
	- 按 「手动】, 使用触摸屏上的 键盘输入转发传真号码 ( 最多 20 个字符 ) (▶▶ 使用说明书 (基本功能): 输入文本)。

按 [OK]。

■按 [地址簿]。

向上或向下滑动或者按▲或▼ 滚动显示,直至找到您想转发 传真的目标传真号码。

按所需传真号码或电子邮件地 址。

#### 提示

- 按触摸屏上的 可输入电子邮件 地址。
- 如果从地址簿中选择组拨号,传真 将转发到多个传真号码。
- 1 如果 「传真预览] 设置为 [关],按 [备份打印 : 开]或 [备份打印 : 关]。

### 重要事项

- 如果选择 「备份打印: 开], 设 备还将打印接收到的传真作为备 份。
- [传真预览]设置为 [开]时,备 份打印功能不可用。

 $\mathbf P$  按 $\mathbf P$ .

# <span id="page-40-1"></span>传真存储 **<sup>4</sup>**

传真存储功能可用于将接收到的传真 存储到设备的内存中。 使用远程检索 命令,即可从其他传真设备检索已存 储的传真信息 (请参见 > > 第37 页 *检 [索传真信息](#page-44-0)* )。

设备将打印已存传真作为备份。

- 1 按 1 .
- 2 按 「所有设置】。
- 3 向上或向下滑动或者按 ▲ 或 ▼ 显 示 [传真]。
- d 按 [传真]。
- 6 向上或向下滑动或者按 ▲ 或 ▼ 显 示 [设置接收]。
- 6 按 「设置接收】。
- 7 向上或向下滑动或者按 ▲ 或 ▼ 显 示 [内存接收]。
- 8 按 「内存接收」。
- 8 按 「传真存储】。
- 10 按 个

## <span id="page-40-0"></span>更改内存接收选项 **<sup>4</sup>**

更改内存接收操作时,如果设备内存 中留有接收到的传真,触摸屏上将显 示以下询问信息中的一条:

#### 如果已打印接收的传真 **<sup>4</sup>**

- [删除所有文档 ?]
	- 如果按 [是],内存中的传真 将在设置更改前被删除。
	- 如果按 [否],内存中的传真 将不会被删除,且设置保持不 变。

### 如果内存中有未打印传真 **<sup>4</sup>**

- [打印所有传真 ?]
	- 如果按 [是],内存中的传真 将在设置更改前被打印。 如果 已经打印了备份复印件,则设备 不会重复打印。
	- 如果按 [否],内存中的传真 将不会被打印,且设置保持不 变。

由其他选项 ( [传真转发]或

[传真存储] ) 更改为

[PC Fax 接收]时, 如果设备内存 中留有接收到的传真, 按 [<USB>] 或计算机名称 ( 如已联网 )。

按 [OK]。

**33**

触摸屏上将显示询问信息:

- [发送传真到 PC?]
	- 如果按 [是],内存中的传真 将在设置更改前被发送至计算 机。 将询问您是否需要打开备 份打印。 (更多信息 >> 使用说 明书 ( 基本功能 ): *PC-FAX* 接 收。 )
	- 如果按 [否],内存中的传真 将不会被删除或转发至计算机, 且设置保持不变。

### 重要事项

如果备份打印设置为开,设备还将 打印接收到的传真作为备份。 此安 全功能用于防止传真转发成功前突 然断电或接收设备出现故障。

# 关闭内存接收选项 **<sup>4</sup>**

# 1 按 1 .

- 2 按 「所有设置」。
- 3 向上或向下滑动或者按 ▲ 或 ▼ 显 示 [传真]。
- 4 按 「传真】。
- $\overline{6}$  向上或向下滑动或者按 ▲ 或 ▼ 显 示 [设置接收]。
- 6 按 「设置接收】。
- 4 向上或向下滑动或者按▲或▼显 示 [内存接收]。
- 8 按 「内存接收」。
- 9 按 [关]。

#### 提示 -

如果设备内存中留有接收到的传 真,触摸屏将显示更多选项 ( 请参 见 >> 第 33 页 [更改内存接收选](#page-40-0) [项](#page-40-0) )。

 $\bullet$  按 $\bullet$ .

# 远程检索 **<sup>4</sup>**

可从任意按键式电话或传真设备呼叫 本设备,然后输入远程访问代码和远 程命令检索所需传真信息。

## 设置远程访问代码 **<sup>4</sup>**

远离设备时,可以输入远程访问代码 访问远程检索功能。 使用远程访问和 检索功能前,必须设置个人代码。 出 厂默认代码为非激活代码 (– – –\*)。

# 1 按 11.

- 2 按 「所有设置】。
- 6 向上或向下滑动或者按 ▲ 或 ▼ 显 示 [传真]。
- d 按 [传真]。
- 6 向上或向下滑动或者按 ▲ 或 ▼ 显 示 [远程访问]。
- f 按 [远程访问]。
- <span id="page-42-0"></span>■ 使用触摸屏上的键盘数字键 [0]至 [9]、 [\*]或 [#] 输入一个三位数的代码。 按 [OK]。

### 提示

切勿使用与远程激活代码 (**l51**) 或 远程取消激活代码 (**#51**) 相同的代 码 (>> 使用说明书 (基本功能): 使用远程代码 )。

8 按 。

# 提示

个人代码可随时更改。 若要取消激 活您的代码,请在步骤 @ 中按住 ■ 恢复默认设置 – – –\*, 然后按 [OK]。

# 使用远程访问代码 **<sup>4</sup>**

- 1 在按键式电话机或其他按键式传 真设备上拨叫您的传真号码。
- 2 设备应答时,请在静音时间内输 入您的远程访问代码。
- 6 设备接收信息时会发出如下信 号:
	- ■1 长音- 收到了传真信息

### ■ 无提示音- - 未收到信息

- 4 设备发出两声短促的提示音时, 输入一条命令 (请参见 >> 第 36 页 [远程传真命令](#page-43-0))。 等待输入命 令超过 30 秒时, 设备将挂断。 输入无效命令时,设备将连续发 出三次提示音。
- e 结束时,请按数字键 **9 0** 重置设 备。
- 6 放回听筒。

#### 提示

如果设备处于 [传真手动]模式, 并且您想使用远程检索功能,在设 备开始振铃后等待约 100 秒, 然后 在 30 秒内输入远程访问代码。

# <span id="page-43-0"></span>远程传真命令 **<sup>4</sup>**

远离设备时,可使用下表中的命令访问相关功能。 呼叫设备并输入远程访问代码 (3 位数字加 l) 时,系统将发出两声短音提示您输入远程命令。

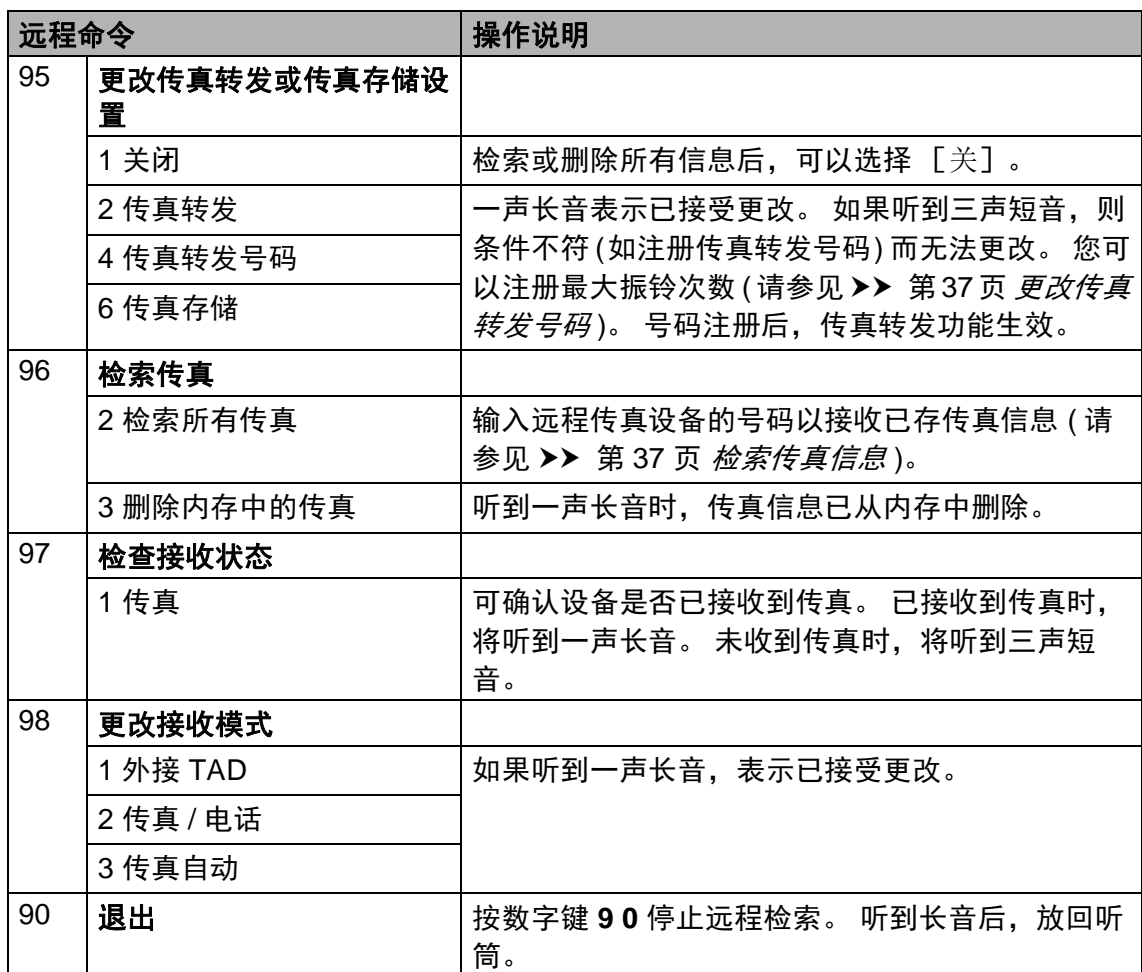

## <span id="page-44-0"></span>检索传真信息 **<sup>4</sup>**

可从任何按键式电话或传真设备上呼 叫您的设备并将传真信息发送到其他 设备。 使用此功能前,必须打开传真 存储或传真预览 (请参见 > )第33页 传*真存储*或使用说明书 ( 基本功能 ): 传真预览 *(* 仅支持黑白传真 *)*)。

- 1 拨叫所需传真号码。
- 2 本设备应答时,请在静音时间内 输入您的远程访问代码 (3 位数字 加 \*)。 如果听到一声长音, 表示 本设备上有待检索的传真。
- 6 如果听到两声短音, 按数字键 **9 6 2**。
- 4 听到一声长音后, 用拨号盘输入 远程传真设备 ( 传真信息接收方 ) 的号码,按 **##** 结束 (最多 20 位数 字 )。

提示

不可将 \* 和 # 作为拨叫号码。 但 是,如果要插入一个暂停,可按 **#**。

6 听到设备的提示音后放回听筒。 本设备将呼叫其他传真设备,后 者将打印您的传真信息。

## <span id="page-44-1"></span>更改传真转发号码 **<sup>4</sup>**

可通过其他按键式电话或传真设备更 改传真转发号码。

- 1 拨叫所需传真号码。
- 2 本设备应答时,请在静音时间内 输入您的远程访问代码 (3 位数字 加 \*)。 如果听到一声长音,表示 本设备上有待检索的传真。
- 8 如果听到两声短音. 按数字键 **9 5 4**。
- 4 听到一声长音后, 用拨号盘输入 传真信息接收方远程传真设备的 号码 (最多20位数字), 然后输入 **##**。

## 提示 .

不可将 \* 和 # 作为拨叫号码。 但 是,如果要插入一个暂停,可按 **#**。

e 结束时,请按数字键 **9 0** 停止远 程访问。

6 听到设备的提示音后放回听筒。

# 其他接收操作 **<sup>4</sup>**

# 打印缩小的接收传真 **<sup>4</sup>**

如果选择 [开],设备会缩小所有接 收传真的页面以匹配 A4、 Letter、 Legal 或 Folio 尺寸纸张。

设备将根据传真页面尺寸和当前的纸 张尺寸设置来计算缩小比例(>>使用 说明书 (基本功能): 纸张设置)。

# 1 按 1.

- 2 按 「所有设置]。
- 6 向上或向下滑动或者按 ▲ 或 ▼ 显 示 [传真]。
- 4 按 「传真】。
- 6 向上或向下滑动或者按▲或▼显 示 [设置接收]。
- 6 按 「设置接收】。
- 7 向上或向下滑动或者按 ▲ 或 ▼ 显 示 [自动缩小]。
- 8 按 「自动缩小]。
- 9 按 [开]或 [关]。
- 10 按 门。

# 传真模式下的双面打印 **<sup>4</sup>**

当 「双面]设为 「开]时, 设备会在 纸张的两面打印接收的传真。

此功能可以使用 A4 尺寸的纸张 (60  $\sim$ 105 克 / 平方米 )。

# $\mathbf 0$  按 $\mathbf H$ .

- 2 按 「所有设置」。
- $\overline{3}$  向上或向下滑动或者按 ▲ 或 ▼ 显 示 [传真]。
- d 按 [传真]。
- 5 向上或向下滑动或者按 ▲ 或 ▼ 显 示 [设置接收]。
- 6 按 「设置接收】。
- 7 向上或向下滑动或者按▲或▼显 示 [双面]。
- 8 按 [双面]。
- $\left( 9\right)$  按  $\left[ \, \pm 1 \, \pm 1 \right]$  ,

# 10 按 ..

#### 提示

启用 「双面]功能时, 设备将自动 缩小接收传真的页面,以适合纸盒 中的纸张尺寸。

## 设置传真接收标识 **<sup>4</sup>**

可设置设备在接收的传真各页顶端居 中打印接收的日期和时间。

# 1 按 1 .

- 2 按 「所有设置」。
- 3 向上或向下滑动或者按 ▲ 或 ▼ 显 示 [传真]。
- 4 按 「传真】。
- 6 向上或向下滑动或者按 ▲ 或 ▼ 显 示 [设置接收]。
- 6 按 「设置接收】。
- 4 向上或向下滑动或者按 ▲ 或 ▼ 显 示 [传真接收标识]。
- 8 按 「传真接收标识】。
- $\left( 9\right)$ 按 [开]或 [关]。
- $\mathbf 0$ 按 $\mathbf C$ .

## 提示

- 确保设备中已设定当前的日期和时 间 (>>快速安装指南)。
- 如果已下载网络传真: 使用网络传真时,不显示接收时间 和日期。

# 设置打印浓度 **<sup>4</sup>**

可以调节打印浓度,使打印页面颜色 变深或变浅。

# 1 按 1 .

- 2 按 「所有设置」。
- 3 向上或向下滑动或者按 ▲ 或 ▼ 显 示 [传真]。
- 4 按 「传真】。
- 6 向上或向下滑动或者按▲或▼显 示 [设置接收]。
- 6 按 「设置接收】。
- 4 向上或向下滑动或者按▲或▼显 示 [打印浓度]。
- 8 按 「打印浓度】。
- 9 按触摸屏上的浓度级别。
- $\bullet$ 按 $\bullet$

# 打印内存中的传真 **<sup>4</sup>**

如果选择 [传真存储],您在设备旁 边时仍可以打印内存中的传真 ( 请参 见 >> 第 33 页 [传真存储](#page-40-1))。

# 1按 1

- 2 按 「所有设置】。
- 6 向上或向下滑动或者按 ▲ 或 ▼ 显 示 [传真]。
- 4 按 [传真]。
- **6** 按 ▲ 或 ▼ 显示 [打印内存文档]。
- 6 按 「打印内存文档】。
- **7** 按 [OK]。
- h 按 。

### 无纸接收 **<sup>4</sup>**

如果接收传真时纸盒中的纸张已用 尽,触摸屏上将立即显示 [无纸]。 此时, 请将纸张装入纸盒 (>> 使用说 明书 (基本功能): 装入纸张和打印介 质 )。

以后接收的传真将继续存储到内存 中,直到内存已满或纸盒中装入了纸 张。 当内存已满时,设备将停止自动 应答呼叫。 如需打印传真,请将新纸 放入纸盒。

# 限制特定号码的拨入传真 **/** 来电 **<sup>4</sup>**

如果您不想接收来自特定号码的传真 / 电话,可将这些号码加入此列表。 本 设备最多可存储 100 个传真 / 电话号 码。

## 提示

您需要向当地电信局申请来电显示 服务。

## 存储屏蔽列表号码 **<sup>4</sup>**

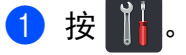

- 2 按 [所有设置]。
- 3 向上或向下滑动或者按 ▲ 或 ▼ 显 示 [传真]。
- d 按 [传真]。
- 6 向上或向下滑动或者按 ▲ 或 ▼ 显 示 [设置接收]。
- 6 按 「设置接收】。
- 7 向上或向下滑动或者按 ▲ 或 ▼ 显 示 [防垃圾传真]。
- 8 按 「防垃圾传真】。
- 9 按 [注册]。
- 10 向上或向下滑动或者按 ▲ 或 ▼ 显 示您想注册的号码。

#### 提示

您无法注册未存储在来电显示内存 中的号码 (请参见 >> 第46页 [电话](#page-53-0) [线路服务](#page-53-0))。

- **们** 按所需号码。
- 12 按 [是]。
- 13 按 门。

删除屏蔽列表号码 **<sup>4</sup>**  $\bullet$  按 $\mathbf{H}$ . 2 按 [所有设置]。 3 向上或向下滑动或者按 ▲ 或 ▼ 显 示 [传真]。 d 按 [传真]。 6 向上或向下滑动或者按 ▲ 或 ▼ 显 示 [设置接收]。 6 按 「设置接收】。 7 向上或向下滑动或者按 ▲ 或 ▼ 显 示 [防垃圾传真]。 8 按 [防垃圾传真]。 2 按 [删除]。

- 10 向上或向下滑动或者按 ▲ 或 ▼ 显 示您想删除的号码。
- 1 按所需号码。
- 12 按 [OK]。
- 18 按 [是]。
- 14 按 8

### 打印屏蔽列表 **<sup>4</sup>**

# $\bullet$  按 $\mathbf{H}$ .

- 2 按 [所有设置]。
- 3 向上或向下滑动或者按 ▲ 或 ▼ 显 示 [传真]。
- d 按 [传真]。
- 6 向上或向下滑动或者按 ▲ 或 ▼ 显 示 [设置接收]。
- 6 按 「设置接收」。
- 向上或向下滑动或者按 ▲ 或 ▼ 显 示 [防垃圾传真]。
- 8 按 「防垃圾传真」。
- 9 按 [打印报告]。
- $10$ 按  $[OK]$ 。
- 1 打印完成后, 按 ...

# 轮询 **<sup>4</sup>**

用于设置设备,以使其他人可从本设 备接收传真并支付呼叫费用。 此外, 还可以呼叫其他传真设备并从其他设 备接收传真,此时由您支付呼叫费 用。 双方的设备都设置了轮询功能才 可使用。 不是所有的传真设备都支持 轮询。

### 轮询接收 **<sup>4</sup>**

轮询接收用于呼叫其他传真设备以接 收传真。

- 1 执行以下操作中的一项:
	- 传真预览设置为 「关]时, 按 【■】( [传真] )。
	- ■传真预览设置为 「开】时. 按 【<u>■</u>】([传真])和 [正在发送 传真]。
- 2 按 [选项]。
- 3 向上或向下滑动或者按 ▲ 或 ▼ 显 示 [轮询接收]。
- 4 按 [轮询接收]。
- 6 按 「标准】。
- 6 使用地址簿或触摸键盘上的拨号 盘输入要轮询的传真号码。
- g 按 [传真启动]。

### 安全轮询 **<sup>4</sup>**

安全轮询用于限制轮询原稿的接收 方。 安全轮询功能仅与 Brother 传真 设备兼容。 从加密的 Brother 设备接 收传真时,必须输入安全密码。

- 1 执行以下操作中的一项:
	- ■传真预览设置为 [关] 时, 按 ( [传真] )。
	- ■传真预览设置为 [开]时, 按 ( [传真] ) 和 [正在发送 传真]。
- 2 按 [选项]。
- 3 向上或向下滑动或者按 ▲ 或 ▼ 显 示 [轮询接收]。
- 4 按 「轮询接收】。
- 6 按 「安全」。
- 6 输入一个四位数密码。 按 [OK]。
- 使用地址簿或触摸键盘上的拨号 盘输入要轮询的传真号码。
- 8 按 [传真启动]。

### 延时轮询 **<sup>4</sup>**

延时轮询功能可用于设置设备以延时 轮询接收。 仅可设置*一项*延时轮询操 作。

- 1 执行以下操作中的一项:
	- ■传真预览设置为[关]时,按 [■ ( [传真] )。
	- ■传真预览设置为 [开] 时, 按 ( [传真] ) 和 [正在发送 传真]。
- 2 按 [选项]。
- 3 向上或向下滑动或者按 ▲ 或 ▼ 显 示 [轮询接收]。
- 4 按 「轮询接收】。
- e 按 [定时器]。
- f 输入轮询开始时间 (24 小时格 式 )。 按 [OK]。
- 使用地址簿或触摸键盘上的拨号 盘输入要轮询的传真号码。
- 8 按 「传真启动】。

### 提示

如果呼叫的对方传真设备尚未设置 轮询功能,您将收到 [连接失败] 信息。

### 连续轮询 **<sup>4</sup>**

连续轮询功能使您只需一项操作即可 向多个传真设备轮询原稿。

- 1 执行以下操作中的一项:
	- 传真预览设置为 「关] 时, 按 【■ ( [传真] )。
	- ■传真预览设置为 [开] 时, 按 ( [传真] ) 和 [正在发送 传真]。
- 2 按 [选项]。
- 3 向上或向下滑动或者按 ▲ 或 ▼ 显 示 [轮询接收]。
- 4 按 「轮询接收】。
- e 按 [标准]、 [安全]或 [定时器]。
- 6 从以下选项中选择一项:
	- 如果选择了 [标准],转到步 骤ဂ
	- 如果选择了 [安全], 请输入 一个四位数的安全密码,然后 按  $[OK]$ , 转到步骤  $\bigcirc$  $\bigcirc$  $\bigcirc$ 。
	- 如果选择了 [定时器],请输 入轮询开始时间 (24 小时格 式), 然后按 [OK], 转到步 骤 $\Omega$  $\Omega$  $\Omega$ 。

#### 提示

如果安全密码输入错误,将看到 [连接中断]信息。

<span id="page-51-0"></span>7 按 「选项】。

- 8 向上或向下滑动或者按 ▲ 或 ▼ 显 示 [多址发送]。
- 8 按 [多址发送]。
- <span id="page-52-0"></span>10 按 「添加号码」。
- <span id="page-52-1"></span>1 可按以下方式在多址发送中添加 号码:
	- 按 [添加号码],然后使用触 摸屏上的键盘输入号码。
		- 按 [OK]。
	- 按 [从地址簿添加]。 向上或 向下滑动或者按 ▲ 或 ▼ 显示您 想添加到多址发送中的号码。 按所有号码旁边的复选框以添 加复选标记,然后按 [OK]。
	- ■按 「在地址簿中搜索】。 输入 名称. 然后按 [OK]。 按所需 名称,然后按您想添加的号码。
- 2 重复步骤 ❶ 和 4, 直到添加完所 需号码。 按 [OK]。
- 13 按 「传真启动】。 设备将对原稿依次轮询每个号码 或组号码。

### 停止轮询 **<sup>4</sup>**

设备正在拨号时, 按 / 可取消轮 询。

若要取消全部连续轮询作业,请参见 ▶▶ 第 45 页 *[取消连续轮询作业](#page-52-2)*。

#### <span id="page-52-2"></span>取消连续轮询作业 **<sup>4</sup>**

## $\bigoplus$  按  $X$ .

- 2 执行以下操作中的一项:
	- ■要取消整个连续轮询作业,按 [全部连续 轮询]。 转到步 骤俞。
	- 要取消当前作业,按显示当前 拨打号码或名称的按钮。 转到 步骤 ❹。
	- 若不取消作业直接退出,按  $\boldsymbol{\mathsf{X}}$ .
- <span id="page-52-3"></span>8 当触摸屏询问您是否要取消整个 连续轮询作业时,执行以下操作 中的一项:
	- 按 「是] 进行确认。
	- ■若不取消作业直接退出, 按 [否]。
- <span id="page-52-4"></span>4 执行以下操作中的一项:
	- 要取消当前作业, 按 「是]。
	- ■若不取消作业直接退出,按 [否]。

**45**

**5**

# **拨号和存储号码**

# <span id="page-53-0"></span>电话线路服务 **<sup>5</sup>**

通过设备的来电显示功能,您可使用 电信局提供的来电显示服务。

# 来电显示 **(** 呼叫识别 **) (** 不可用于 某些地区 **) <sup>5</sup>**

通过此项电话服务,您可以在电话振 铃时查看对方的电话号码。 这是查看 来电最快速的方法。 由于来电显示存 储在设备的内存中,因此您可以立即 回复未接听的电话。

# 提示

- 若要使用来电显示服务,必须向您 当地的电信局申请。
- 来电显示方式有 FSK 制式和 DTMF 制式两种。

本设备默认为自动。 有关您的来电 显示方式是 FSK 制式还是 DTMF 制式,请咨询您当地的电信局。

• 请遵循设置方法中的说明切换来电 显示方式。 无法正常使用该功能 时,请联系您当地的电信局或 Brother 呼叫中心。

以下情况不能正常使用来电显示功 能:

- 1 没有向当地的电信局申请来电显 示功能。
- 2 传真机连接在内部交换机上或其 他转换装置上。
- 3 部分地区因当地电信局的交换机 问题或电话线路问题,可能无法 使用该功能。

# 来电显示功能优点 **<sup>5</sup>**

#### 对于商务用户

所有商务用户都可以快速回复客户呼 叫。

#### 对于家庭用户

家庭住宅用户可避免接听不必要的来 电。

# 设置方法 **<sup>5</sup>**

1 按 11.

- 2 按 「所有设置」。
- 6 向上或向下滑动或者按 ▲ 或 ▼ 显 示 [传真]。
- 4 按 「传真】。
- 5 向上或向下滑动或者按 ▲ 或 ▼ 显 示 [其它]。
- 6 按 「其它】。
- g 按 [来电显示类型]。
- 8 按 [自动] 、 [FSK 方式] 或 [DTMF 方式]。
- $9$ 按.

### 来电显示功能 **<sup>5</sup>**

通过设备的来电显示功能,您可使用 当地电信局提供的来电显示服务。 详 细信息,请致电电信局。 通过此项服 务,线路振铃时,屏幕上会显示对方 的电话号码或名称 ( 如有 )。

振铃几次后,触摸屏上将显示对方的 电话号码 ( 和名称,如有 )。 一旦您接 听了来电,触摸屏上显示的来电信息 会立即消失,但这些信息会被保存在 来电显示内存中。

您可以浏览列表,或选择一个号码添 加到地址簿或从记录中删除。

- 您可以杳看号码 ( 或名称 )。
- 如果显示 「未知 ID]信息,则表 示呼叫方不在来电显示服务范围 内。
- 如果显示 [ID 禁用]信息, 则表 示呼叫方有意拦截来电显示信息的 传输。

可打印一份设备接收到的来电显示信 息列表 (请参见 > > 第55 页 *[如何打印](#page-62-0)* [报告](#page-62-0) )。

#### 提示

- 来电显示服务根据运营商的不同而 有所差别。 请致电当地电信局,以 确定您所在区域可以使用的服务类 型。
- 某些国家或地区不提供此功能。

**5**

# 其他拨号操作 **<sup>5</sup>**

## 组合地址簿号码 **<sup>5</sup>**

您可将一些连续的号码按顺序分割并 组合设置存储为独立的地址簿号码。 您甚至可使用拨号盘手动拨号 (▶▶ 使 用说明书 (基本功能): 存储号码)。

例如,您可能在地址簿 Brother 1 和地 址簿 Brother 2 上分别存储了 '01632' 和 '960555'。使用这两个速拨号,按 以下按键即可拨打 '01632-960555':

按 【 ]( [传真] )。

- 2 按 「地址簿】。
- 3 向上或向下滑动或者按 ▲ 或 ▼ 显 示 Brother 1 的号码。
- 4 按此号码。
- 6 按 [应用]。
- f 按 [地址簿]。
- 4 向上或向下滑动或者按▲或▼显 示 Brother 2 的号码。
- 8 按此号码。
- 9 按 「应用」。
- 10 按 [传真启动]。 此时即可拨叫 '01632-960555'。

要临时更改号码,可使用拨号盘代替 部分号码。 例如,要将号码更改为 '01632-960556',您可以使用地址簿 输入号码 (Brother 1: 01632),按 [应用],然后在拨号盘上按 **960556**。

### 提示

如果在拨号过程中需要听到其他拨 号音或信号,则可按 [暂停]在号 码中插入一个暂停。 每按一次都将 增加 3.5 秒的延迟。 反复按 [暂停],延长所需暂停时间。

# 存储号码的其他方式 **<sup>5</sup>**

# 从拨出记录存储地址簿号码 **<sup>5</sup>**

可从拨出记录中存储地址簿号码。

- 按 ( 面 ) ( [传真] )。
- 2 按 「通话记录】。
- 3 按 「拨出记录」。
- 4 按此号码。
- 6 按 「编辑】。
- 6 按 「添加到地址簿】。
- g 按 [名称]。
- 8 使用触摸屏上的键盘输入名称 (最 多 10 个中文字符或 20 个字母数 字字符 )。 ( 要获得输入字符的帮 助 >> 使用说明书 ( 基本功能 ):  $\hat{m}$ 入文本) 按 [OK]。
- 9 按 [OK]确认传真或电话号码。
- $\mathbf 0$ 按 $\mathbf 1$ .

# 从来电显示记录存储地址簿号码**<sup>5</sup>**

如果已在电信局申请来电显示服务, 您也可在来电显示记录中将来电号码 存储为地址簿号码。

- 1 按 【 】( [传真] )。
- 2 按 「通话记录】。
- c 按 [来电显示记录]。
- 4 向上或向下滑动或者按 ▲ 或 ▼ 显 示所需号码。
- 6 按此号码。
- f 按 [编辑]。
- g 按 [添加到地址簿]。
- 8 按 [名称]。
- 9 使用触摸屏上的键盘输入名称 (最 多 10 个中文字符或 20 个字母数 字字符 )。 ( 要获得输入字符的帮 助 >> 使用说明书 ( 基本功能 ): 输入文本 ) 按 [OK]。
- 10 按 「地址]。
- 1 按 [OK] 确认您想存储的传真或 电话号码。
- 12 按 [OK] 进行确认。
- 13 按 1.

**49**

### 设置多址发送组 **<sup>5</sup>**

使用可存储在地址簿中的组拨号时, 只需按 [传真]、 [地址簿]、组名

称、「应用]和「传真启动]就可将 同一传真信息发送给多个传真号码。

首先,必须将传真号码逐个存储到地 址簿中 (>> 使用说明书 ( 基本功能 ): 存储地址簿号码 )。 然后,可将它们 存入一个组。 每个组使用一个地址簿 号码。 最多可以设置 20 个小组, 或 设置一个最多可包含 199 个号码的大 组。

(请参见 **>>** 第 20 页 *[多址发送](#page-27-0)*。 )

按 【 】( [传真] )。

- 2 按 「地址簿】。
- <span id="page-57-0"></span>c 按 [编辑]。
- 4 按 「设置组拨号」。
- e 按 [名称]。
- 6 使用触摸屏上的键盘输入名称 (最 多 10 个中文字符或 20 个字母数 字字符 )。 按 [OK]。
- g 按 [拼音]。
- 8 使用触摸屏上的键盘输入拼音 (最 多 20 个字符 )。 按 [OK]。
- 9 按 「添加 / 删除]。
- 10 按您想添加到组中的地址簿号 码,它们旁边会显示红色复选标 记。 按 [OK]。
- <span id="page-57-1"></span>1 阅读并确认所选名称和号码的列 表, 然后按 [ok] 保存该组。
- 12 执行以下操作中的一项:
	- 若要存储其他多址发送组, 重 复步骤 ❸ - ❹。
	- ■若要结束存储多址发送组, 请 按门。

#### 提示

可打印一份包含所有地址簿号码的 列表 ( > > 第 54 页 [报告](#page-61-0) )。

### 更改组名称 **<sup>5</sup>**

- 1 按 ( [传真] )。
- 2 按 [地址簿]。
- c 按 [编辑]。
- 4 按 [修改]。
- $\overline{6}$  向上或向下滑动或者按 ▲ 或 ▼ 显 示所需组。
- 6 按此组名称。
- g 按 [名称]。
- 8 使用触摸屏上的键盘输入名称 (最 多 10 个中文字符或 20 个字母数 字字符 )。 按 [OK]。

### 提示

如何更改已存储的名称:

要更改字符, 按 ◀ 或 ▶ 移动光标以 高亮显示不正确的字符,然后按 3。 输入新字符 (>> 使用说明书 (基本功能): 输入文本)。

- 9 按 「拼音】。
- 10 使用触摸屏上的键盘输入新的拼 音 ( 最多 20 个字符 )。 按 [OK]。

# 提示

如何更改已存储的拼音:

- 要更改字符, 按 ◀ 或 ▶ 移动光标以 高亮显示不正确的字符,然后按 3。 输入新的字符 (>> 使用说明 书 (基本功能): 输入文本)。
- **1** 按 [OK]。

 $2$ 按

# 删除组 **<sup>5</sup>**

- 1 按 ( [传真] )。
- 2 按 「地址簿】。
- c 按 [编辑]。
- 4 按 「删除】。
- 6 向上或向下滑动或者按 ▲ 或 ▼ 显 示所需组。
- 6 按此组名称。 按 [OK]。
- g 当触摸屏上显示 [删除此数据 ?] 时,按 [是]。
- 8 按 】。

### 添加或删除组成员 **<sup>5</sup>**

- 1 按 ( [传真] )。
- 2 按 「地址簿】。
- c 按 [编辑]。
- d 按 [修改]。
- 6 向上或向下滑动或者按 ▲ 或 ▼ 显 示所需组。
- 6 按此组名称。
- 7 向上或向下滑动或者按 ▲ 或 ▼ 显 示 [添加 / 删除]。
- 8 按 「添加 / 删除]。
- 9 向上或向下滑动或者按 ▲ 或 ▼ 显 示您想添加或删除的号码。
- 10 对您想更改的每个号码执行以下 操作:
	- 要向组中添加号码,按该号码 的复选框,它旁边会显示复选 标记。
	- ■要从组中删除号码,按该号码 的复选框,它旁边的复选标记 将会被清除。
- **1** 按 [OK]。
- **12** 按 [OK]。
- $\bullet$ 按 $\bullet$ .

打印报告 **<sup>6</sup>**

# 传真报告 **<sup>6</sup>**

**6**

按触摸屏上的 11 设置传输验证报告 和日志周期。

# 传输验证报告 **<sup>6</sup>**

可使用传输验证报告对发送的传真进 行确认 (>> 使用说明书 ( 基本功能 ): 传输验证报告)。

# 传真日志 **(** 活动报告 **) <sup>6</sup>**

可以设置设备按特定时间间隔 ( 每 50 份传真, 每隔 6、 12 或 24 小时, 每 隔 2 或 7 天 ) 打印传真日志。 出厂设置为 [每 50 份传真]。

如果间隔设置为 [关],您还可以遵 循 >> 第 54 页 [报告](#page-61-1) 中的步骤打印报 告。

# 1 按 1 .

- 2 按 「所有设置】。
- 3 向上或向下滑动或者按 ▲ 或 ▼ 显 示 [传真]。
- d 按 [传真]。
- $\overline{6}$  向上或向下滑动或者按 ▲ 或 ▼ 显 示 [报告设置]。
- 6 按 「报告设置】。
- g 按 [日志周期]。
- 8 按 「日志周期]。
- 9 向上或向下滑动或者按 ▲ 或 ▼ 选 择时间间隔。 如果选择 「每 50 份传真], 请 转到步骤 ®。
	- 每隔 6、 12 或 24 小时,每隔 2 或 7 天

设备将在选定时间打印报告并 随后删除内存中的所有作业。

如果设备内存中存储的作业在 设定时间到达前已满 200 次, 设备将提早打印日志并随后删 除内存中的所有作业。 如果需 要在设定时间到达前打印报 告,可以手动打印而无需删除 内存中的所有作业。

■ 每 50 份传真

设备内存中存储的作业达到 50 次时,将打印日志。

- 1 按 [时间], 然后使用触摸屏上 的键盘输入开始打印的时间 (24 小时格式 )。 ( 例如:输入 19:45 表示下午 7:45。 ) 按 [OK]。
- 1 如果选择了 [每 7 天], 按 [日期]。

## $\Omega$  向上或向下滑动或者按  $\Delta$  或  $\nabla$  显

示 [每周一]、 [每周二]、

- [每周三]、 [每周四]、
- [每周五]、 [每周六]或
- [每周日],然后按七天倒计时 的第一天。
- <span id="page-61-2"></span> $B$ 按 $A$ 。

# <span id="page-61-1"></span><span id="page-61-0"></span>报告 **<sup>6</sup>**

可用报告如下:

1 [传输验证] 显示最后 200 次传真的传输验证报 告并打印最终报告。

### 2 [地址簿]

打印存储在地址簿内存中的名称和 号码列表 ( 按字母顺序排列 )。

3 [传真日志]

打印最后 200 次接收和发送的传真 信息。

(TX:发送。 ) (RX:接收。 )

- 4 [用户设定] 打印当前设置清单。
- 5 [网络配置] 打印当前网络设置清单。
- 6 [硒鼓点阵打印] 打印硒鼓点阵检查表,以进行点阵 打印问题的故障排除。
- 7 [无线网络报告] (MFC-9340CDW)

打印无线网络连接性诊断结果。

8 [来电显示记录]

打印最后几次拨入传真或电话呼叫 的可用来电显示信息的列表。

## <span id="page-62-0"></span>如何打印报告 **<sup>6</sup>**

1按 1

- 2 按 [所有设置]。
- 6 向上或向下滑动或者按 ▲ 或 ▼ 显 示 [打印报告]。
- 4 按 [打印报告]。
- 6 向上或向下滑动或者按 ▲ 或 ▼ 显 示所需报告。
- 6 按此报告名称。
- 1 执行以下操作中的一项:
	- 如果选择了 [传输验证],转 到步骤 8。
	- 对于其他报告,请转到步骤  $\mathbf{O}$  .
- <span id="page-62-1"></span>8 执行以下操作中的一项:
	- 若要查看传输验证报告, 请按 [在液晶显示屏上查看]。
	- 若要打印传输验证报告, 请按 [打印报告]。
- <span id="page-62-2"></span>**9** 按 [OK]。

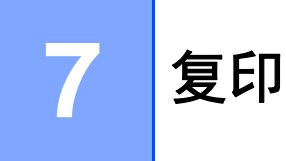

# 复印设置 **<sup>7</sup>**

可更改下一份复印件的复印设置。 这些设置是临时性的。 设备会在复印 完成一分钟后恢复默认设置。

按 [复印],然后按 [选项]。 向 上或向下滑动或者按 ▲ 或 ▼滚动浏览 复印设置。 当所需设置显示时,按所 需设置并选择合适的选项。

设置更改完成后,按 「启动彩色]或 [启动黑白]。

# 停止复印 **<sup>7</sup>**

要停止复印,请按 人。

# 提高复印质量 **<sup>7</sup>**

有多种质量设置可供选择。 出厂设置 为 [自动]。

■ 「自动]

进行一般打印输出时,建议使用自 动模式。 适用于同时包含文本和图 片的原稿。

■ [文本]

适用于主要包含文本的原稿。

■ [照片]

使照片复印质量更好。

- [收据] 适用于复印票据。
- 1 放入原稿。
- 2 按 4 ( [复印] )。
- 8 输入复印份数。
- d 按 [选项]。
- $\overline{6}$  向上或向下滑动或者按 ▲ 或 ▼ 显 示 [质量]。
- f 按 [质量]。
- g 按 [自动]、 [文本]、 [照片]或 [收据]。
- 8 若不想更改其他设置, 按  $\lceil$  OK  $\rceil$  .
- 9 按 「启动彩色]或 [启动黑白]。

# 放大或缩小复印件 **<sup>7</sup>**

若要放大或缩小下一份复印件,请遵 循以下步骤:

1 放入原稿。

2 按 ( [复印] )。

- 3 输入要复印的份数。
- d 按 [选项]。
- $\overline{6}$  向上或向下滑动或者按 ▲ 或 ▼ 显 示 [放大 / 缩小]。

 $6$ 按  $[$ 放大 / 缩小]。

- g 按 [100%]、 [放大]、 [缩小]或 [自定义  $(25-400)$ ].
- 8 执行以下操作中的一项:
	- 如果选择了 「放大】, 按所需 放大比例。
	- 如果选择了 [缩小],向上或 向下滑动或者按▲ 或 ▼ 显示所 需缩小比例,然后按该比例。
	- 如果选择了 [自定义 (25-400%)], 按 3 清除显 示的比例, 或者按 ◀ 移动光 标,然后输入范围介于 25% 至 400% 之间的放大或缩小比 例,调整增量为 1%。

按 [OK]。

■ 如果选择了 [100%], 转到 步骤 <sup>9。</sup>

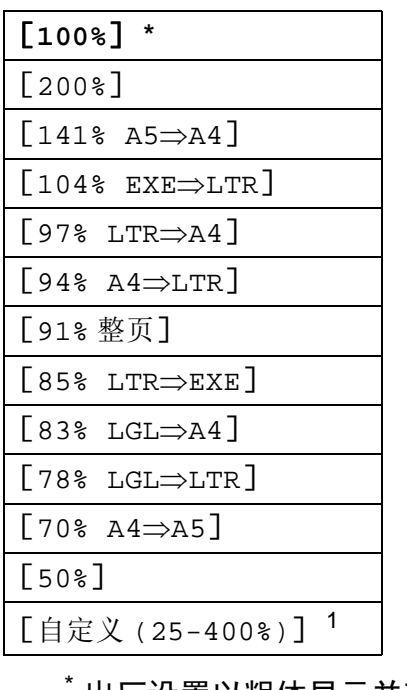

### 出厂设置以粗体显示并带有星 号。

- <span id="page-64-1"></span>1 「自定义 (25-400%)]用于输入介 于 25% 至 400% 之间的比例,调整 增量为 1%。
- <span id="page-64-0"></span>9 若不想更改其他设置, 按 [OK]。
- 10 按 「启动彩色]或 [启动黑白]。

#### 提示

使用 「放大 / 缩小]时. [页面布局] 不可用。

**57**

# <span id="page-65-0"></span>双面复印 **<sup>7</sup>**

必须先从以下选项中选择一个双面复 印布局,方能启动双面复印。 文档布 局决定了应选择的双面复印布局。

**MFC-9140CDN**

纵向

## 单面 **i** 双面长边翻页

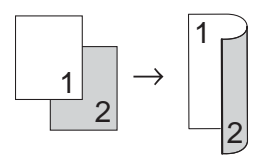

单面 **i** 双面短边翻页

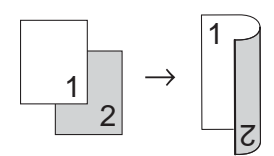

横向

单面 **i** 双面长边翻页

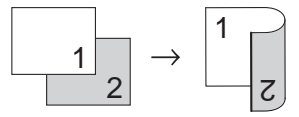

### 单面 **i** 双面短边翻页

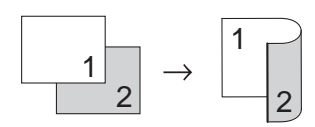

#### **MFC-9340CDW**

如果您想使用自动双面复印功能,请 将原稿放入自动进稿器。

纵向

### 双面 **i** 双面

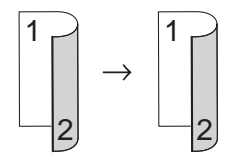

单面 **i** 双面长边翻页

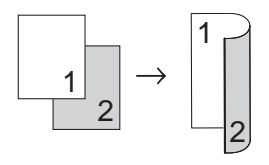

双面 **i** 单面长边翻页

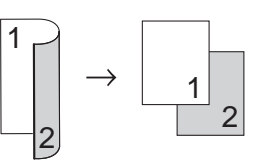

单面 **i** 双面短边翻页

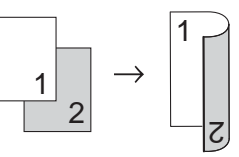

双面 **i** 单面短边翻页

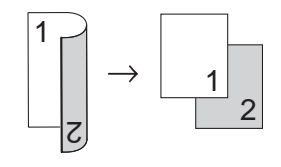

横向

双面 **i** 双面

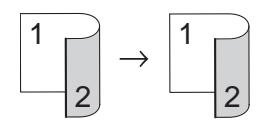

单面 **i** 双面长边翻页

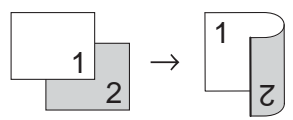

双面 **i** 单面长边翻页

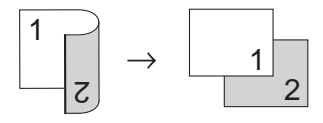

单面 **i** 双面短边翻页

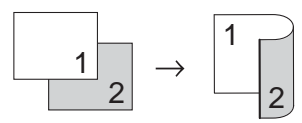

双面 **i** 单面短边翻页

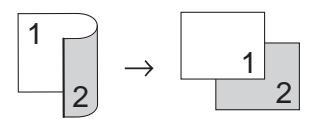

- 1 放入原稿。
- 2 按 4 ( [复印] )。
- 8 输入复印份数。
- d 按 [选项]。
- **6** 向上或向下滑动或者按  $\Delta$  或  $\mathbf{v}$  显 示 [双面复印]。
- 6 按 [双面复印]。

4 向上或向下滑动或者按 ▲ 或 ▼ 显 示以下布局选项: [关] ,  $\lceil \overline{x} \overline{m} \rceil$   $\Rightarrow$   $\overline{x} \overline{m}$   $\overline{m}$   $\overline{n}$   $\overline{n}$   $\overline$ 

- 「单面 ⇒ 双面 长边翻页】.
- $\lceil$  双面  $\Rightarrow$  单面 长边翻页]  $\;$ [1](#page-66-0),
- $\lceil$ 单面  $\Rightarrow$  双面 短边翻页】,
- $\lceil$ 双面  $\Rightarrow$  单面 短边翻页 [1](#page-66-0)
- <span id="page-66-0"></span><sup>1</sup> 适用于 MFC-9340CDW
- 8 按所需选项。
- 9 若不想更改其他设置, 按 [OK]。
- 10 按 [启动彩色]或 [启动黑白] 扫描当前页面。 如果原稿已放入自动进稿器,则 设备将扫描当前页面并开始复 印。

## 如果使用平板扫描器,请转到步 骤介。

- <span id="page-66-1"></span>1 设备完成页面扫描后, 请按 [扫描]扫描下一页原稿。
- 12 将下一页原稿放到平板扫描器 上。
- <span id="page-66-2"></span>13 按 [OK]。 重复步骤 1 和 B 扫描每一页 面。
- 14 扫描完所有页面后, 如步骤 ❶ 所 示,按 [完成]结束操作。

# 调整浓度和对比度 **<sup>7</sup>**

## 浓度 **<sup>7</sup>**

调整复印浓度可以使复印件颜色更深 或更浅。

- 1 放入原稿。
- 2 按 4 ( [复印] )。
- 8 输入复印份数。
- d 按 [选项]。
- **6** 向上或向下滑动或者按▲或▼显 示 [浓度]。
- 6 按 「浓度】。
- 按所需浓度级别, 由浅到深。
- 8 若不想更改其他设置, 按 [OK]。
- 9 按 [启动彩色]或 [启动黑白]。

### 对比度 **<sup>7</sup>**

调整对比度可以使图像更加清晰逼 真。

- 1 放入原稿。
- 2 按 4 ( [复印] )。
- 8 输入复印份数。
- d 按 [选项]。
- $\overline{6}$  向上或向下滑动或者按 ▲ 或 ▼ 显 示 [对比度]。
- $6$  按  $[$  对比度 $]$ 。
- 按所需对比度级别。
- 8 若不想更改其他设置, 按 [OK]。
- 9 按 [启动彩色]或 [启动黑白]。

## 排序复印件 **<sup>7</sup>**

可以对多页复印件进行排序。 打印页 面将按照 1 2 3、1 2 3、1 2 3 的顺序 进行排序。

- 1 放入原稿。
- 2 按 章 ( [复印] )。
- 8 输入复印份数。
- 4 按 「选项】。
- $\overline{6}$  向上或向下滑动或者按 ▲ 或 ▼ 显 示 [堆叠 / 排序]。
- f 按 [堆叠 / 排序]。
- g 按 [排序]。
- 8 若不想更改任何其他设置, 按 [OK]。
- 9 按 「启动彩色]或 「启动黑白] 扫描当前页面。 如果原稿已放入自动进稿器,则 设备将扫描页面并开始复印。

如果使用平板扫描器,请转到步 骤⑩。

- <span id="page-68-0"></span>10 设备完成页面扫描后, 请按 [扫描]扫描下一页原稿。
- **价** 将下一页原稿放到平板扫描器 上。
- <span id="page-68-1"></span>12 按 [OK]。 重复步骤 1 和 2 扫描每一页 面。
- 18 扫描完所有页面后, 如步骤 ❶ 所 示,按 [完成]结束操作。

## **N** 合 **1** 复印 **(** 页面布局 **) <sup>7</sup>**

使用 N 合 1 复印功能可以减少纸张使 用量。 可将两页或四页复印在一张纸 上。 如果您想将身份证的两面复印到 同一页面上,请参见 >> 第 63 页  $\dot{B}$ [份证双面复印](#page-70-0)。

## 重要事项

- 确保纸张尺寸已设置为 [A4]、 [Letter], [Legal]或 [Folio]。
- 使用 N 合 1 功能时无法使用 [放大 / 缩小]设置。
- ([纵向]) 表示纵向,([横向]) 表示横向。
- 1 放入原稿。
- 2 按 4 ( [复印] )。
- 3 输入复印份数。
- d 按 [选项]。
- $\overline{6}$  向上或向下滑动或者按 ▲ 或 ▼ 显 示 [页面布局]。
- f 按 [页面布局]。
- <span id="page-68-2"></span>4 向上或向下滑动或者按 ▲ 或 ▼ 显 示 [关(1合1)]、 [2 合 1( 纵向 )]、 [2 合 1( 横向 )]、  $[2 \bigtriangleup 1(1D)]^{-1}$  $[2 \bigtriangleup 1(1D)]^{-1}$  $[2 \bigtriangleup 1(1D)]^{-1}$ [4 合 1( 纵向 )]或 [4 合 1( 横向 )]。  $1 \times 7$  [2 合 1(ID)] 的信息, 请参见
	- **▶▶** 第 63 页 *[身份证双面复印](#page-70-0)*。

第 7 章

- 8 按所需选项。
- 9 若不想更改其他设置, 按 [OK]。
- 1 按 [启动彩色]或 [启动黑白] 扫描当前页面。 如果原稿已放入自动进稿器,则 设备将扫描页面并开始复印。 如果使用平板扫描器,请转到步 骤介。
- <span id="page-69-0"></span>1 设备完成页面扫描后,请按 [扫描]扫描下一页原稿。
- 12 将下一页原稿放到平板扫描器 上。
- <span id="page-69-1"></span> $\left[ \circledR \right]$  按  $\left[$  OK]  $\circ$ 重复步骤 ❶ 和 ❸ 扫描每一页 面。
- 14 扫描完所有页面后, 如步骤 ❶ 所 示,按 [完成]结束操作。

### 使用自动进稿器复印: **<sup>7</sup>**

按下图所示方向*正面朝上*放置原稿:

■ [2 合 1 (纵向 )]  $\blacktriangleleft$  $\mathbf{\Omega}$  $\vert I \vert \vert 2 \vert$ ■ [2 合 1( 横向 )]  $\overline{2}$  $\bm{l}$ ■ [4 合 1( 纵向 )]  $\boldsymbol{\mathsf{N}}$  $\infty$ ■ [4 合 1( 横向 )]  $\begin{array}{|c|c|}\hline 1 & 3 \\ \hline 2 & 4 \\ \hline \end{array}$  $\overline{\mathbf{3}}$  $\overline{2}$  $\boldsymbol{\mathcal{I}}$  $\boldsymbol{4}$ 

# 使用平板扫描器复印: **<sup>7</sup>**

按下图所示方向*正面朝下*放置原稿:

■ [2 合 1(纵向)]

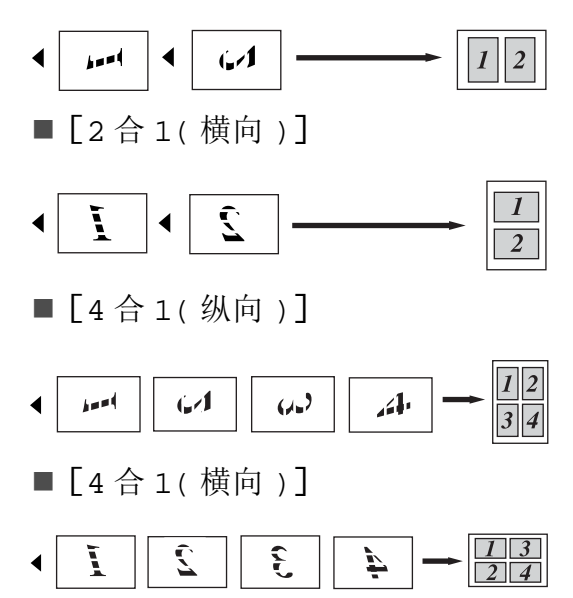

## <span id="page-70-0"></span>身份证双面复印 **<sup>7</sup>**

可以将身份证的两面按照原始尺寸复 印到同一页面上。

## 提示

您可以在适用法律允许的范围内复 印身份证 (>> 产品安全手册: *关于* 复印的法律限制 *(* 仅限 *MFC* 和 *DCP* 机型 *)*)。

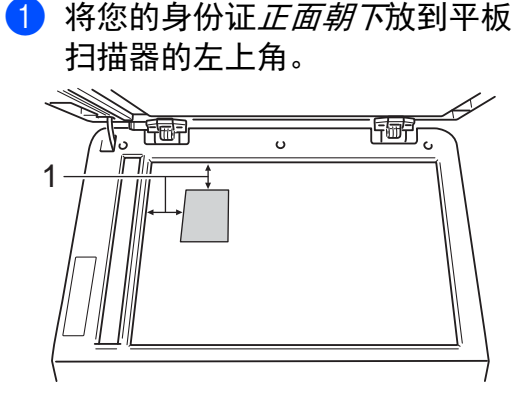

**1 4** 毫米或以上 **(** 顶部、左侧 **)**

■ 在此模式下, 即使自动进稿器 上放有原稿,设备仍会从平板 扫描器上扫描数据。

- 2 按 章 ( [复印] )。
- 3 输入复印份数。
- d 按 [选项]。
- $\overline{6}$  向上或向下滑动或者按 ▲ 或 ▼ 显 示 [页面布局]。
- 6 按 「页面布局」。
- 4 向上或向下滑动或者按 ▲ 或 ▼ 显 示 [2 合 1(ID)]。
- $8$ 按  $[2 \land 1(ID)]$ 。
- 9 阅读并确认所选设置的列表, 然 后按 [OK]。
- 10 按 「启动彩色]或 [启动黑白]。 设备开始扫描身份证的一面。
- 1 设备扫描完一面后, 按 [扫描]。 将身份证翻面,同样 放在平板扫描器的左上角附近, 然后按 [OK]扫描另一面。

#### 提示

当选择身份证双面复印时,设备会 将质量设置为 [照片],并将对比 度设置为 [+2]。

# $2$  按 $\Gamma$ .

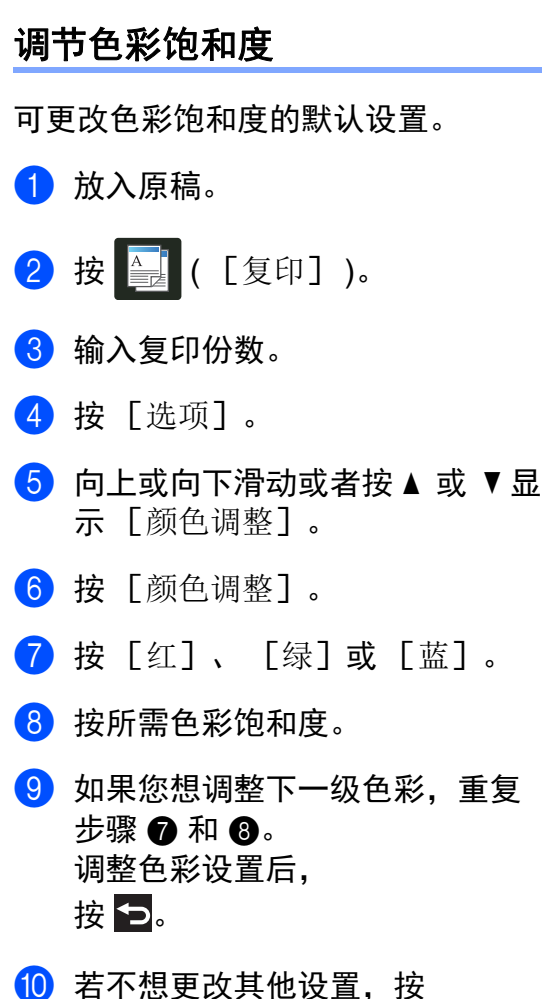

- <span id="page-71-1"></span><span id="page-71-0"></span>[OK]。
- 1 按 「启动彩色」。

# 双面 **N** 合 **1** 复印 **(MFC-9340CDW) <sup>7</sup>**

对双面文档进行双面 N 合 1 复印时, 必须在 「双面复印页面布局]中选择 布局选项。 为 「双面复印] 选择  $\lceil$  双面  $\Rightarrow$  双面  $\rceil$  、 为  $\lceil$  页面布局  $\rceil$  选 择任何 N 合 1 布局后, 可以访问 [双面复印页面布局]。

您必须选择下表中的合适选项。

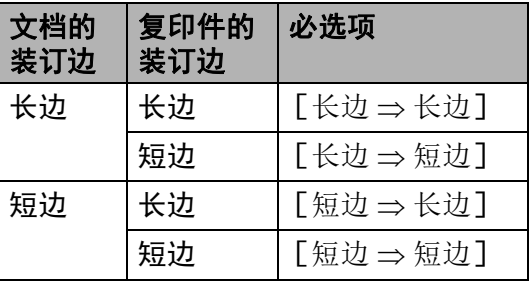

### 重要事项

- 将原稿放入自动进稿器,以使用 [双面复印页面布局]功能。
- 将 [页面布局]选择为  $[2 \n4 1(ID)]$ 时, [双面复印页面布局]功能不可 用。
- 1 将原稿放入自动进稿器。
- 2 按 4 ( [复印] )。
- 3 输入复印份数。
- d 按 [选项]。
- $\overline{6}$  在 [双面复印] 中选择 [双面  $\Rightarrow$ [双面](#page-65-0)] (请参见 > > 第 58 页 双面 [复印](#page-65-0) )。
- 6 在 「页面布局] 中选择 [2 合 1( 纵向 )]、 [2 合 1( 横向 )]、 [4 合 1( 纵向 )]或  $[4 \triangle 1$ (横向)] (请参见>> 第 61 页 *N* 合 *1* 复印 *(* [页面布局](#page-68-0) *)*)。
- **d** 向上或向下滑动或者按  $\blacktriangle$  或  $\blacktriangledown$  显 示 [双面复印页面布局]。
- 8 按 「双面复印页面布局]。
- $9$  按 [长边  $\Rightarrow$  长边],  $[$ 长边 $\Rightarrow$  短边]、 [短边 ⇒ 长边]或 [短边 ⇒ 短边]。
- 10 若不想更改其他设置, 按 [OK]。
- 1 按 「启动彩色]或 [启动黑白]。

## 去除背景颜色 **<sup>7</sup>**

[去除背景颜色]用于在复印时去除 文档的背景颜色。 使用此功能可使复 印件更清晰易读,而且能够节省墨 粉。

## 提示

此功能仅适用于彩色复印。

1 放入原稿。 2 按 4 ( [复印] )。 3 输入复印份数。 d 按 [选项]。  $\overline{6}$  向上或向下滑动或者按 ▲ 或 ▼ 显 示 [高级设置]。 f 按 [高级设置]。 ■ 按 [去除背景颜色]。 8 按 [低]、 [中]或 [高]。 8 若不想更改其他设置, 按 [OK]。 10 按 [启动彩色]。

第 7 章

## 将复印选项另存为快捷方式 **<sup>7</sup>**

可将最常用的复印选项另存为快捷方 式。

- 按 4 ( [复印] )。
- 2 按 [选项]。
- <span id="page-73-0"></span>3 向上或向下滑动或者按 ▲ 或 ▼ 显 示 [质量]、 [放大 / 缩小]、 [双面复印]、 [浓度]、 [对比度]、 [堆叠 / 排序]、 [页面布局]、 [颜色调整]、 [双面复印页面布局]或 [去除背景颜色],然后按所需 设置。
- <span id="page-73-1"></span>4 向上或向下滑动或者按 ▲ 或 ▼ 显 示可用选项,然后按您想设定的 新选项。 重复步骤 ❸ 和 ❹, 直到更改完所 有设置。
- 6 新选项选择完成后, 按 [另存为 快捷方式]。
- 6 阅读并确认所选快捷方式选项的 列表,然后按 [OK]。
- 使用触摸屏上的键盘输入快捷方 式的名称。 (要获得输入字符的帮助 >> 使用 说明书 (基本功能): 输入文本。) 按 [OK]。
- 8 按 [OK] 保存快捷方式。

### <span id="page-73-6"></span>节省纸张 **<sup>7</sup>**

可使用纸张节省功能减少复印时的纸 张使用量。 纸张节省使用 4 合 1 布局 和双面复印选项。

- 1 放入原稿。
- 2 按 4 ( [复印] )。
- 3 向左或向右滑动以显示 [纸张节省]。
- d 按 [纸张节省]。
- 6 输入复印份数。
- 6 执行以下操作中的一项:
	- 要更改其他设置, 转到步骤 [g](#page-73-2)。
	- 设置更改完成后, 转到步骤  $\mathbf{\Phi}$ .
- <span id="page-73-2"></span>g 按 [选项]。
- <span id="page-73-4"></span>8 向上或向下滑动或者按 ▲ 或 ▼ 显 示可用设置,然后按所需设置。
- <span id="page-73-5"></span>**9** 向上或向下滑动或者按  $\Delta$  或  $\nabla$  显 示可用选项,然后按您想设定的 新选项。 重复步骤 6 和 3, 直到更改完所 有设置。 设置更改完成后,按 [OK]。
- <span id="page-73-3"></span>10 按 [启动彩色]或 [启动黑白]。

 $9$ 按 $\Gamma$ .

**A** 日常维护 **<sup>A</sup>**

# <span id="page-74-1"></span>检查设备 **<sup>A</sup>**

## 打印测试页 **<sup>A</sup>**

您可以打印测试页,以检查打印质 量。

 $\mathbf 0$ 按 $\mathbf 1$ .

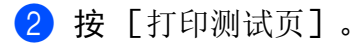

- **6** 触摸屏上将显示 [按 [OK] 键]。 按 [OK]。 设备将打印测试页。
- 4 按 8

## <span id="page-74-0"></span>检查页码计数器 **<sup>A</sup>**

可以通过设备的页码计数器查看复印 份数、打印页数、报告页数、列表页 数、传真页数或总计数。

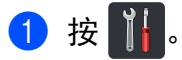

- 2 按 「所有设置」。
- 3 向上或向下滑动或者按 ▲ 或 ▼ 显 示 [设备信息]。
- d 按 [设备信息]。
- e 按 [页码计数器]。 触摸屏上显示 [总计]、 [传真 / 列表]、 [复印]和 [打印]的页数。

## $6$ 按

## 检查墨粉盒的剩余寿命 **<sup>A</sup>**

您可以查看墨粉盒的大致剩余寿命。

 $\mathbf 0$  按 $\mathbf{III}$ .

b 按 [墨粉寿命]。 触摸屏上将以条形图的方式显示 墨粉盒的大致剩余寿命。

8 按 门。

## <span id="page-75-0"></span>检查零件的剩余寿命 **<sup>A</sup>**

可以在触摸屏上查看设备零件的剩余 寿命。

 $\mathbf 0$ 按 $\mathbf 0$ 

- 2 按 「所有设置」。
- $\overline{3}$  向上或向下滑动或者按 ▲ 或 ▼ 显 示 [设备信息]。
- 4 按 「设备信息]。
- e 按 [零件寿命]。
- 6 按 ▲ 或 ▼ 查看 [硒鼓黑色 (BK)]、 [硒鼓青色 (C)]、 [硒鼓品红色 (M)]、 [硒鼓黄色 (Y)]、 [转印带单元]、 [定影单元]或 [进纸组件]的 大致剩余寿命。

## $\bigcap$  按 $\bigcap$ .

## 提示

墨粉盒的剩余寿命列在用户设定报 告上 (请参见 >> 第55页 [如何打印](#page-62-0) [报告](#page-62-0) )。

# 更换需定期维护的零件 **<sup>A</sup>**

必须更换需定期维护的零件以保证打 印质量。 下表所列定影单元和纸盒进 纸器在打印大约 50,000 页 [1](#page-76-0) 后必须更 换。 当触摸屏上显示以下信息时, 请 联系 Brother 呼叫中心。

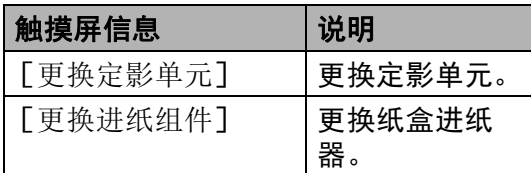

<span id="page-76-0"></span> $1$  A4 或 Letter 大小的单面纸张。

# 包装和运输设备 **<sup>A</sup>**

# 警告

本设备重量超过 20.0 千克。 为避免 人员受伤,本设备必须至少由两个 人搬运。 应由一个人握住设备的前 端,另一个人握住设备的后端,如 下图所示。 放下设备时注意不要夹 伤手指。

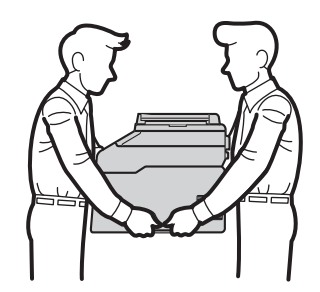

## 提示

如果出于任何原因必须装运本设 备,请小心地将设备装回原包装, 以免运输途中造成损坏。 承运人应 该为设备充分保价。

- 1 按住 3 关闭设备的电源开关。 使设备保持关闭状态并等待至少 10 分钟,以使其冷却。
- 2 断开所有电缆的连接,然后从电 源插座上拔下电源插头。
- c 将包装材料 (1) 装入纸箱。

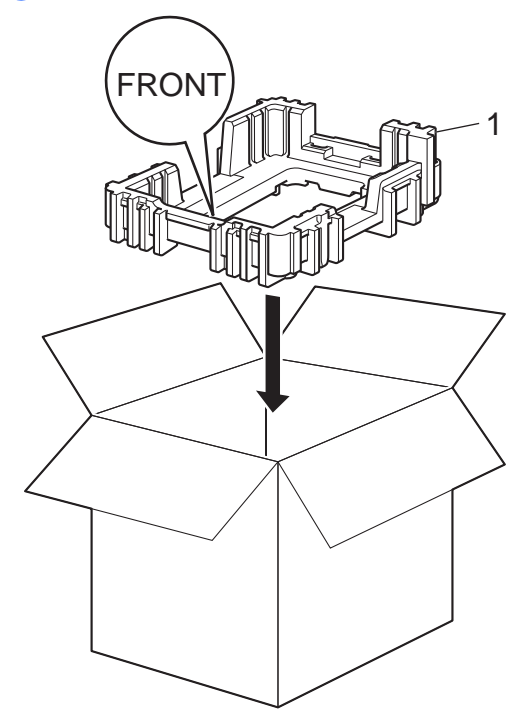

4 用塑料袋包住设备,然后将设备 放置在底部包装材料 (1) 上。

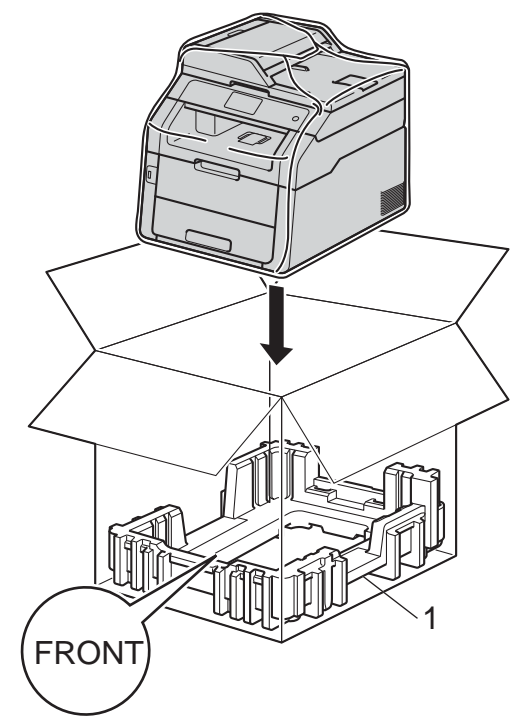

5 将标有 "R" 字样的包装材料 (2) 放 置在设备右侧,而标有 "L" 字样的 包装材料 (3) 放置在设备左侧。 如图所示,将交流电源线和印刷 品装入原纸箱。

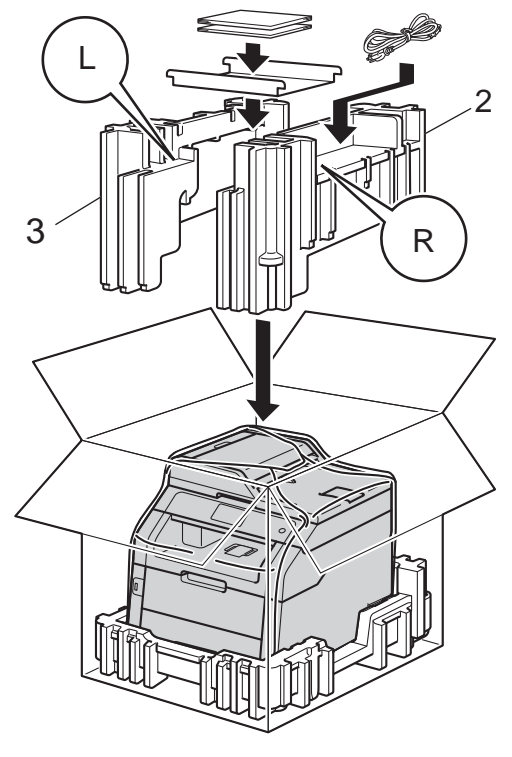

6 合上纸箱后用胶带密封。

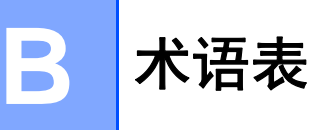

该综合列表列出了在 Brother 各手册中出现的功能及术语。设备可用功能随所购 买型号的不同而有所差异。

## **3.7** 英寸 **(93.4** 毫米 **)** 触摸式液晶显示 屏和触摸键盘

设备上的触摸式液晶显示屏 (LCD) 用于显示交互式信息和使用方法提 示。 按或滑动屏幕即可操作触摸 屏。当前操作需要使用触摸键盘 时,位于触摸式液晶显示屏右侧的 触摸键盘上的指示灯会自动亮起。

#### 地址簿

为方便拨号而存储的名称和号码。

#### 地址簿列表

存储在地址簿内存中的名称和号码 列表 ( 按字母顺序排列 )。

#### **ADF (** 自动进稿器 **)**

可将原稿放入自动进稿器,每次自 动扫描一页。

### 自动缩小

缩小接收传真的页面尺寸。

#### 自动传真传输

无需拿起外接电话的听筒或按 「免 提]即可发送传真。

#### 自动重拨

设备的一种功能,如果因为线路太 忙而造成传真未发送成功时,本设 备将在五分钟后自动重新拨叫最近 的一个传真号码。

#### 备份打印

设备将打印每份接收并储存在内存 中的传真作为备份。 这是一项安全 功能以确保在断电时不会丢失信 息。

### 批量发送

此项功能旨在节省成本,所有发送 给同一传真号码的定时传真将会一 次性地同时发送出去。

#### 蜂鸣器音量

设置按键或发生错误时设备发出声 音的音量。

#### 多址发送

将同一份传真发送到多个地址的功 能。

#### 取消作业

取消已编制的打印作业,并将其从 设备内存中清除。

#### **CNG** 音频

传真设备自动发送传真时所发出的 特殊声音 ( 哔哔 ),用以告诉接收设 备正有一个传真设备在呼叫。

#### 来电显示

使用电信局提供的来电显示服务, 当来电时可看到呼叫方的号码 ( 或 名字 )。

### 编码方法

对原稿中的信息进行编码的方法。 所有的传真设备必须使用一个最小 标准的可变霍夫曼码 (MH)。 如果 接收设备与本设备功能相同,则可 使用一个更高性能的压缩方法:修 正的里德码 (MR)、可变的修正里 德码 (MMR) 及 JBIG。

## 通讯错误 **(** 或通信错误 **)**

在发送或接收传真期间发生的错 误,通常是由于线路噪音或静电干 扰引起的。

#### 兼容性小组

一个传真设备与其他传真设备通信 的能力。 兼容性是由 ITU-T 小组确 定的。

#### 对比度

对较深或较浅的原稿进行补偿,使 较深的传真或复印件变浅,或使较 浅的传真或复印件变深。

### 定时传真

在指定的稍晚时间发送传真。

#### 浓度

更改浓度使图像变浅或变深。

#### 特殊振铃

从电话公司购买的一种电话定制服 务,可在现有电话线路上增加一个 号码。 Brother 传真设备使用该新 号码模拟专用传真线路。

#### 双向访问

可在将要发送的传真信息或预定作 业扫描到内存中的同时发送传真、 接收传真或打印接收到的传真。

### **ECM (** 错误修正模式 **)**

检测发送传真时的错误并重新发送 传真出错的页面。

### 分机

连接至墙上电话插座的电话,其号 码与传真号码相同。

#### 外接电话

连接到设备上的 TAD ( 电话应答设 备 ) 或电话。

### **F/T** 振铃时间

Brother 设备发出快速双振铃 ( 当将 接收模式设置为传真/电话时)的时 间,用于通知您接听语音电话。

#### 传真检测

传真检测可使设备中断传真呼叫, 并用 CNG 音频应答此呼叫。

#### 传真转发

将接收到内存中的传真发送到其他 已预先设定好的传真号码上。

#### 传真日志

列出最近 200 条接收和发送传真的 信息。 TX 表示发送, RX 表示接 收。

### 传真存储

可将传真存储到内存中。

#### 传真音

当发送和接收传真时,传真设备发 出正在通信的信号。

### 传真 **/** 电话

可接收传真和应答电话呼叫。 如果 使用了电话应答设备 (TAD),则请 勿使用此模式。

#### 精细分辨率

分辨率为 203 × 196 dpi。 适用于较 小的文字原稿及图形。

#### 灰度级别

复印和传真图片时的有效灰度色 调。

#### 组拨号码

一组存储在地址簿中用于多址发送 的地址簿号码组合。

#### 日志周期

自动打印传真日志报告的预设时间 周期。 可随时打印传真日志而无需 更改此周期。

#### 手动传真

按 「免提]听到接收传真设备应答 后,再按 [传真启动]开始发送传 真。

### **OCR (** 光学字符识别 **)**

Presto!PageManager 软件应用程 序可将文本图像转换为可编辑的文 本。

#### 无纸接收

设备缺纸时,可将传真接收到设备 内存中。

### 国际模式

临时更改传真音频以适应国际电话 线路上的噪音及静电干扰。

#### 暂停

当使用拨号盘拨号或存储地址簿号 码时,您可以在拨号序列中设置一 个 3.5 秒的延时。 根据需要按 [暂 停]相应次数即可设置所需暂停时 间。

#### 轮询

一台传真设备呼叫另一台传真设备 以检索传真的过程。

#### 脉冲

电话线路上的一种循环拨号方式。

#### 实时传输

当内存已满时,可实时发送传真。

#### 残留任务

可检查内存中的作业是否处于等待 状态,并可单独取消作业。

#### 远程访问代码

一个四位数的密码 (---\*),输入 了正确的密码后可从远程位置呼叫 和访问设备。

#### 远程激活代码

### **(** 仅适用于传真 **/** 电话模式 **)**

当在分机或外接电话上应答传真呼 叫时,请按代码 (l**51**)。

### 远程取消激活代码 **(** 仅适用于传真 **/** 电话模式 **)**

当设备应答语音呼叫时,将响起快 速双振铃。 您可以通过按代码 (**#51**) 在分机或外接电话上接听来 电。

### 远程检索访问

从按键式电话远程访问设备的能 力。

#### 分辨率

每英寸上垂直及水平方向的行数。

#### 振铃次数

[传真自动]和 [传真 / 电话]模 式下,设备应答前的振铃次数。

#### 振铃音量

设置振铃的音量大小。

### 扫描

将原稿的电子图像传送到计算机中 的过程。

#### 检索

一份存储地址簿号码和组拨号码的 电子列表,按字母顺序排列。

#### 设置表

显示设置设备时可以使用的全部设 置和选项,一目了然。

#### 本机标识

位于传真页顶端的存储信息,包括 发送者姓名和传真号码。

#### **TAD (** 电话应答设备 **)**

可将外接应答设备连接到设备上。

#### 临时设置

为传真传输或复印选择某些临时设 置而不用更改设备的默认设置。

#### 音频

一种电话线路上的拨号形式,用于 按键式电话。

#### 传输

通过电话线路将传真从设备发送到 接收方传真设备的过程。

#### 用户设定列表

一份显示设备当前设置的打印报 告。

#### 传输报告 **(** 传输验证报告 **)**

每次发送传真的清单,显示发送日 期、时间和序号。

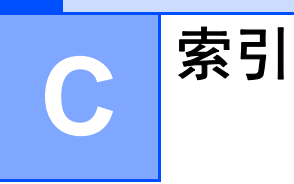

## A

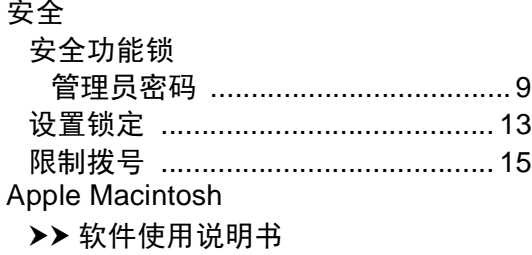

## $\overline{\mathbf{B}}$

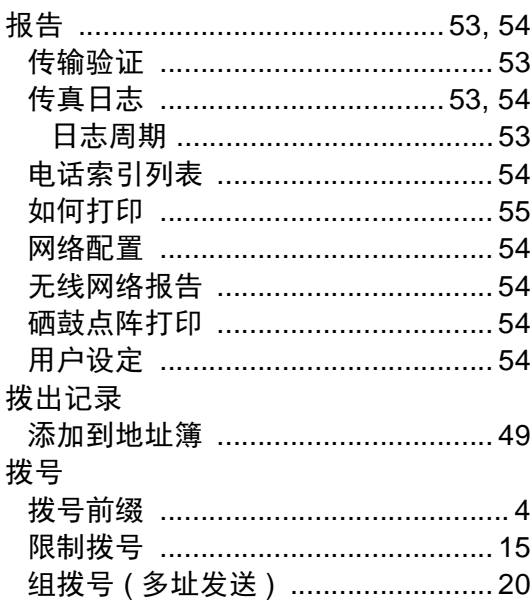

# $\mathbf{C}$

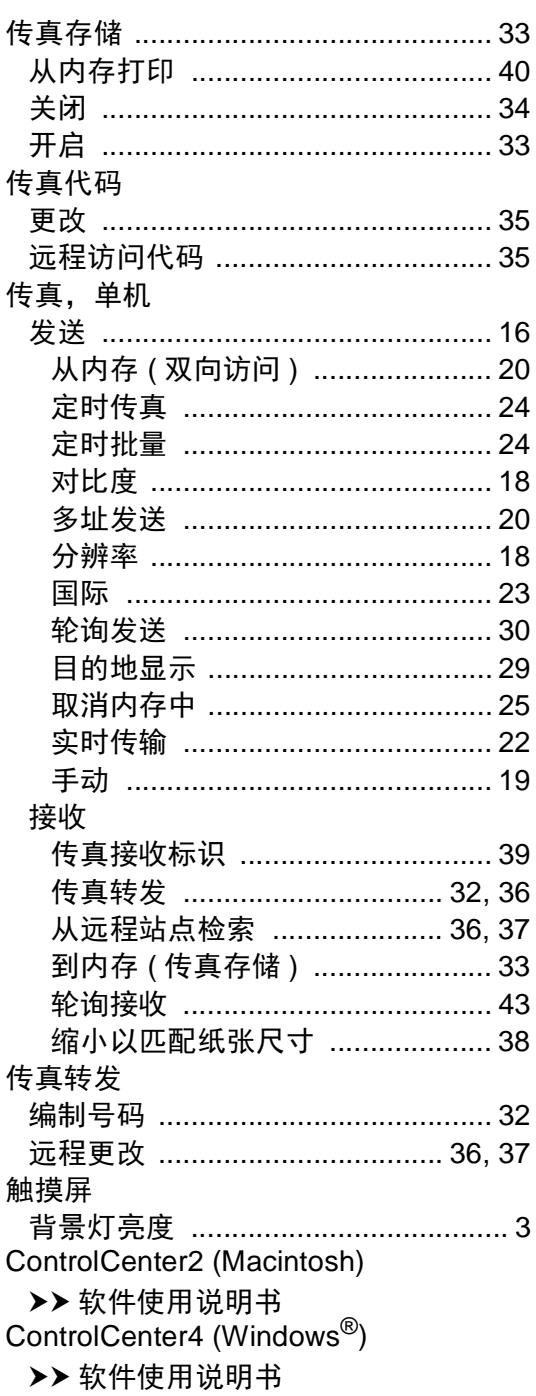

# D

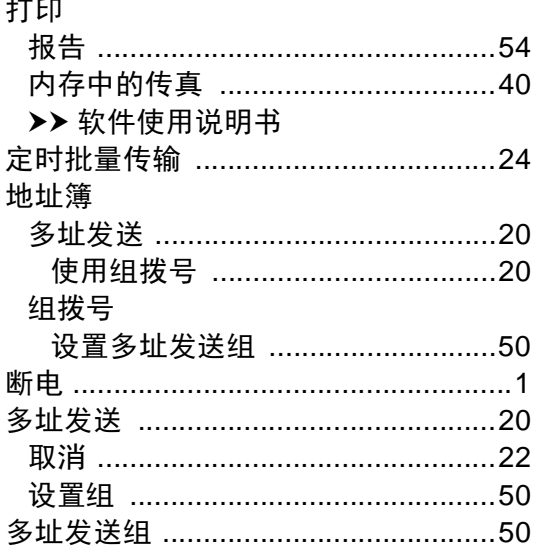

## F

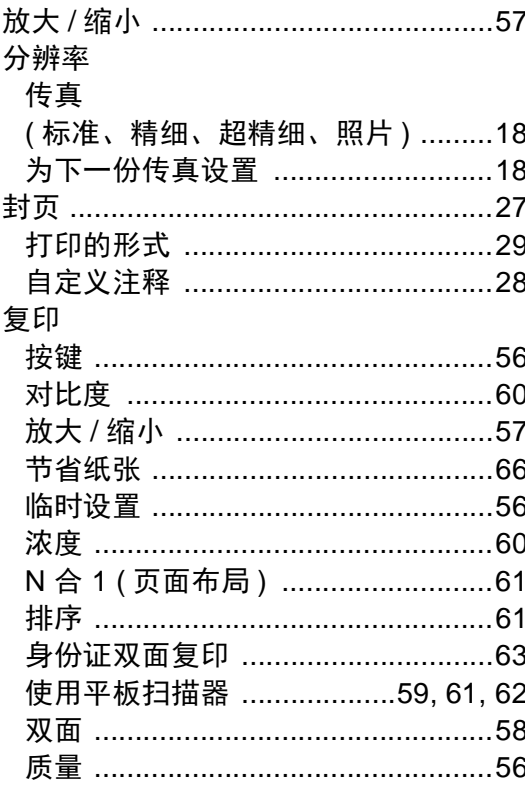

## L

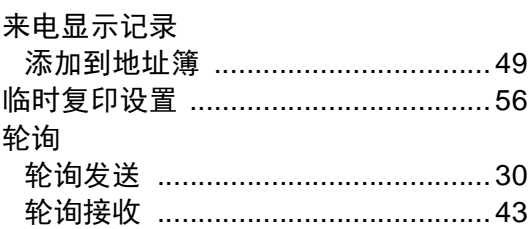

# $M$

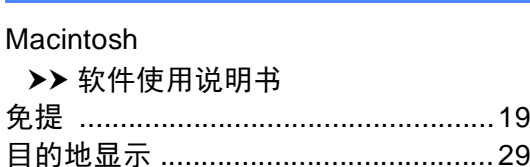

## $\overline{\mathsf{N}}$

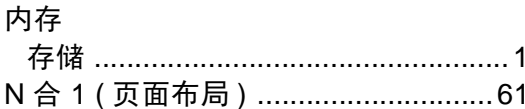

## P

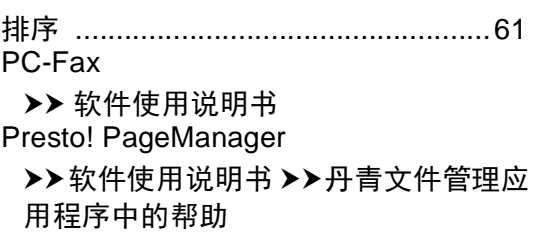

# $\begin{array}{c} \mathbf{Q} \end{array}$

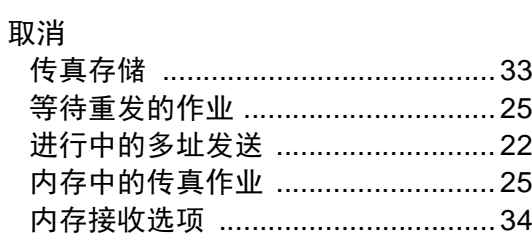

## S

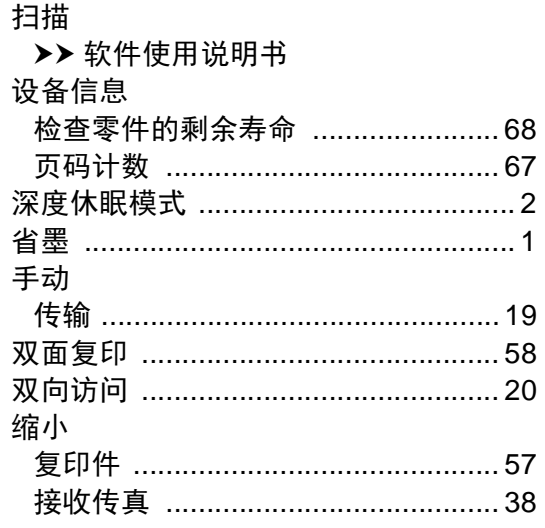

## W

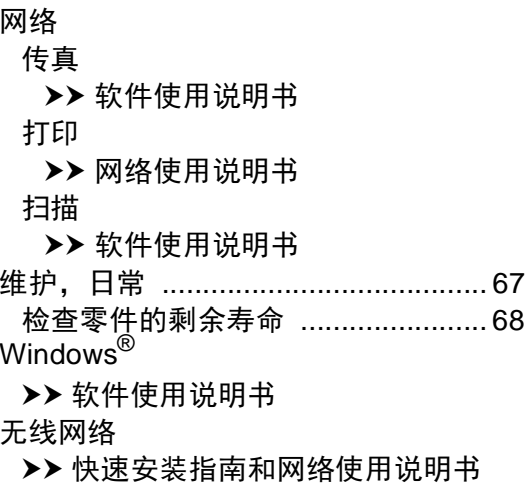

## X

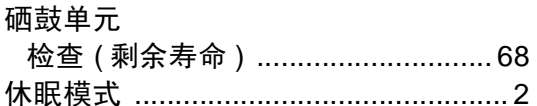

## Y

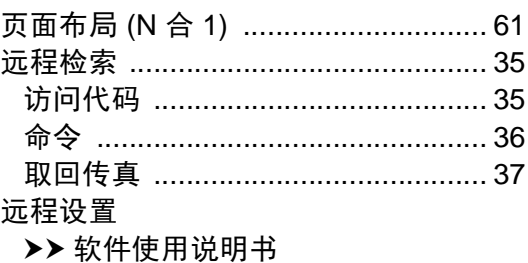

# Z

## 质量

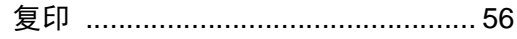

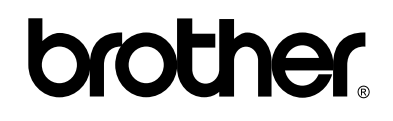

### 请访问我们的全球网站 **<http://www.brother.com/>**

本设备仅适用于在中国大陆地区市场销售和使用,除此以外的区域, Brother 公司不提 供售后服务。

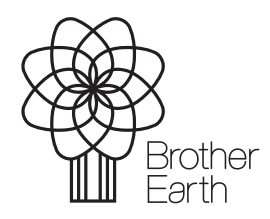

<www.brotherearth.com>